## LTSpiceIV を用いた電気回路の学習

穂高一条

電気回路の素子(部品)

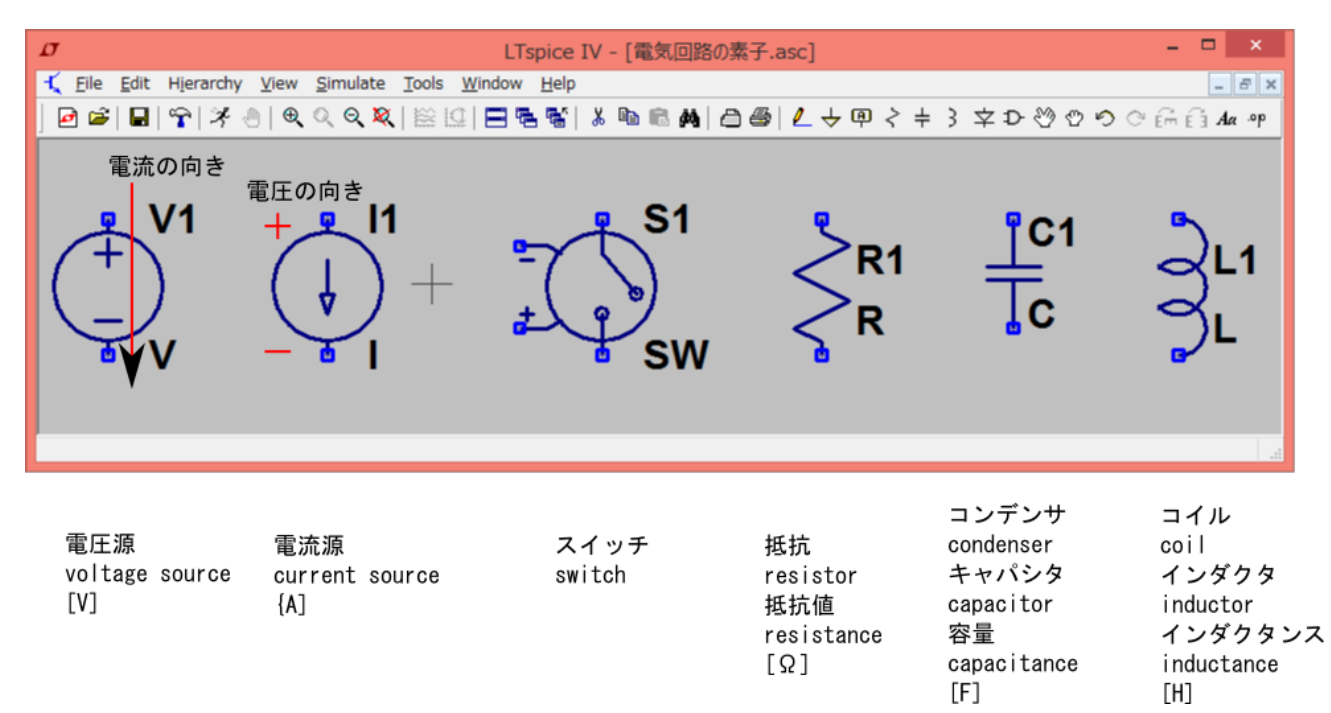

 素子の電圧と電流の向き(正負)のとり方 「電圧の+から一へ電流の向きをとる」と覚えておこう. 抵抗, コンデンサ, コイルについて も同様.たとえばオームの法則:V=RIは、そのように電圧、電流の向きを定めたときの式であ る.向きのとり方を間違えると,V=-RI になったりする.

電圧源

時間の関数として電圧を与えることができる. 電流については、制限がない. 周辺にどのよう な回路を接続しようとも、与えた電圧を出すことができる. その意味で、独立電圧源とよぶこ ともある.

 $V=f(t)$ 

 電流源 時間の関数として電流を与えることができる. 電圧源の場合と同様,独立電流源とよぶことも ある.

 $I=f(t)$ 

- スイッチ 時間の関数としてオン,オフを切り替えることができる. V=0 (オンの間), I=0 (オフの間)
- 抵抗 オームの法則:V=RI に従う素子.V と I が比例.

● コンデンサ

C dV/dt =I に従う素子. dV/dt と I が比例. これを積分して, V(t)=V(0)+(1/C) int\_0^t I(p) dp とも表 される.

● コイル L dI/dt=V に従う素子. dI/dt と V が比例. これを積分して, I(t)=I(0)+(1/L) int\_0^t V(p) dp とも表 される.

# おすすめの設定

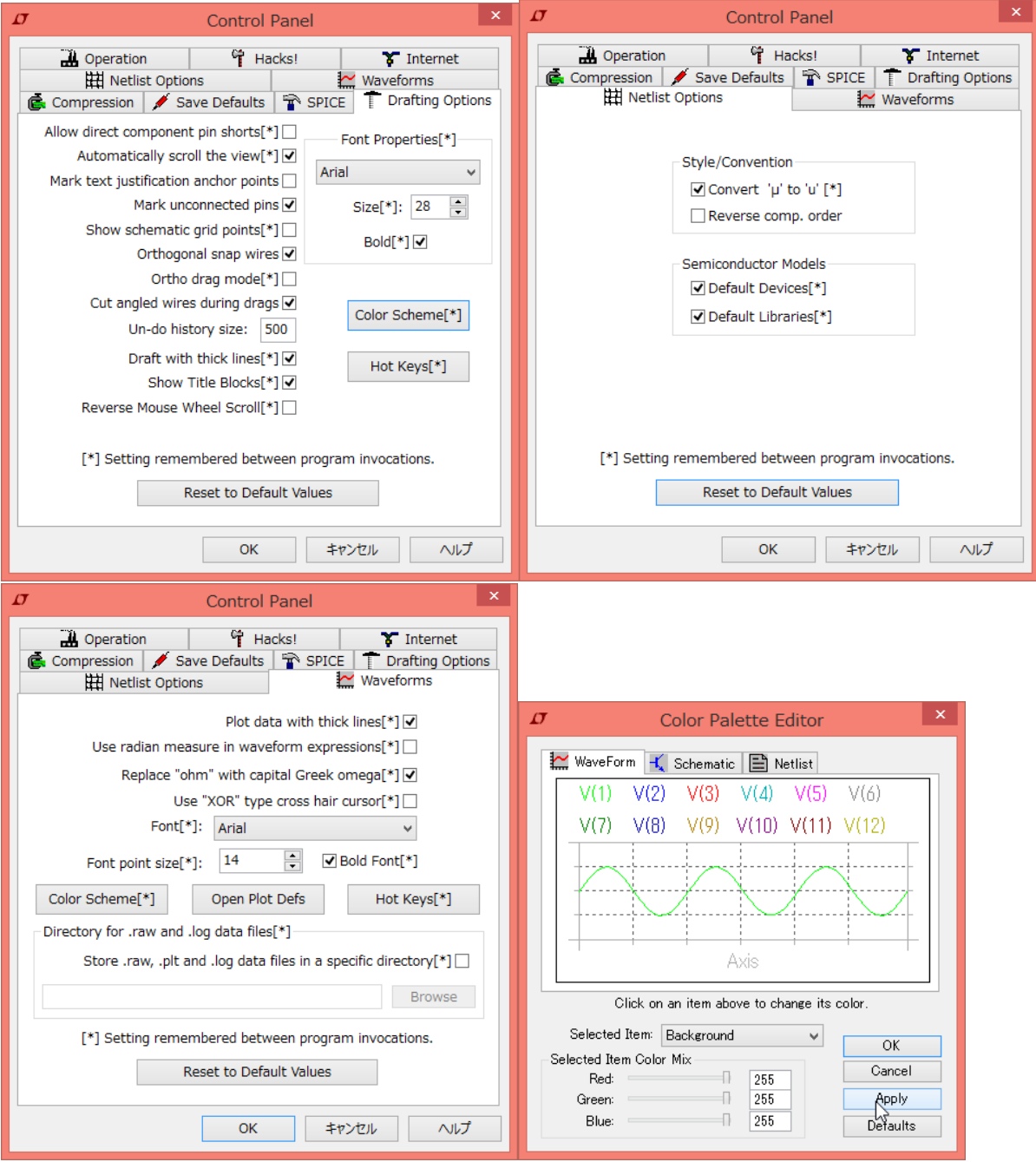

## 基本操作

起動直後

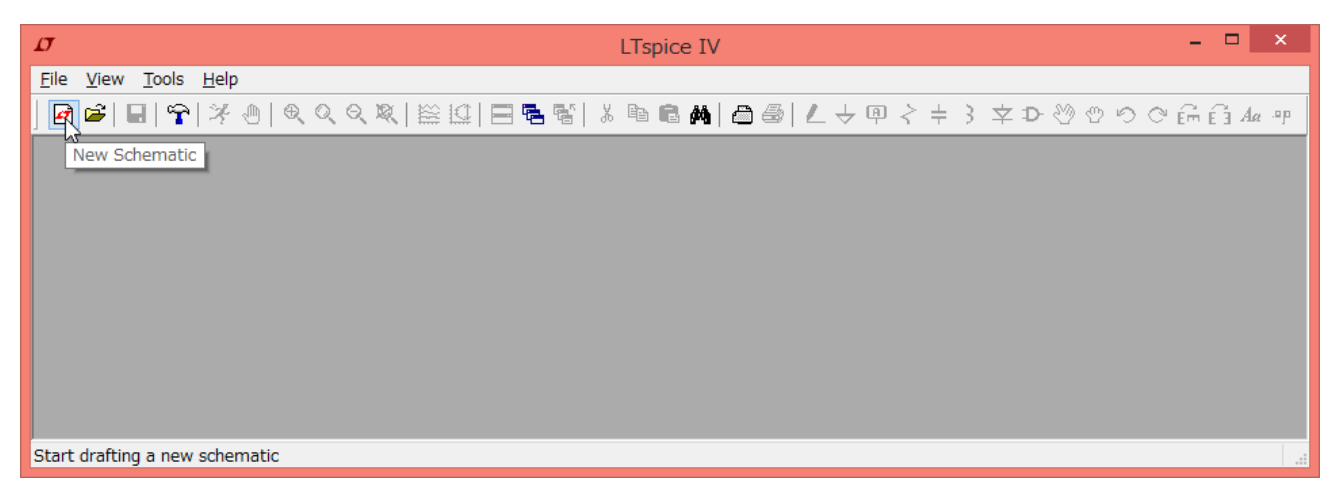

「New Schematic」をクリックすると回路をかける状態になる.

「File」「Save as...」でファイル名に名前をつけて保存する.

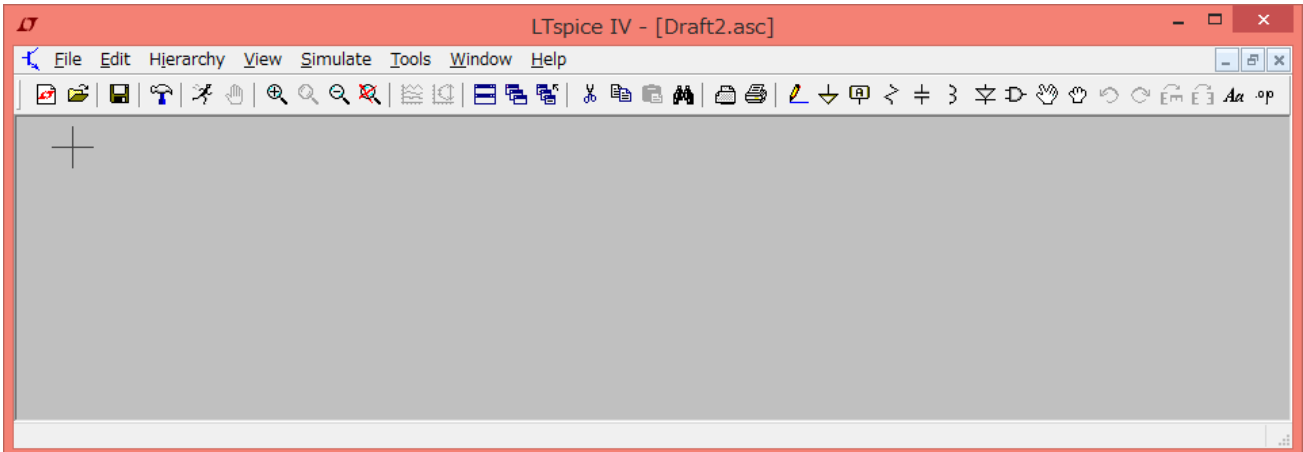

抵抗 (resistor) を配置するには、アイコンを左クリックして、配置したい場所で左クリック.

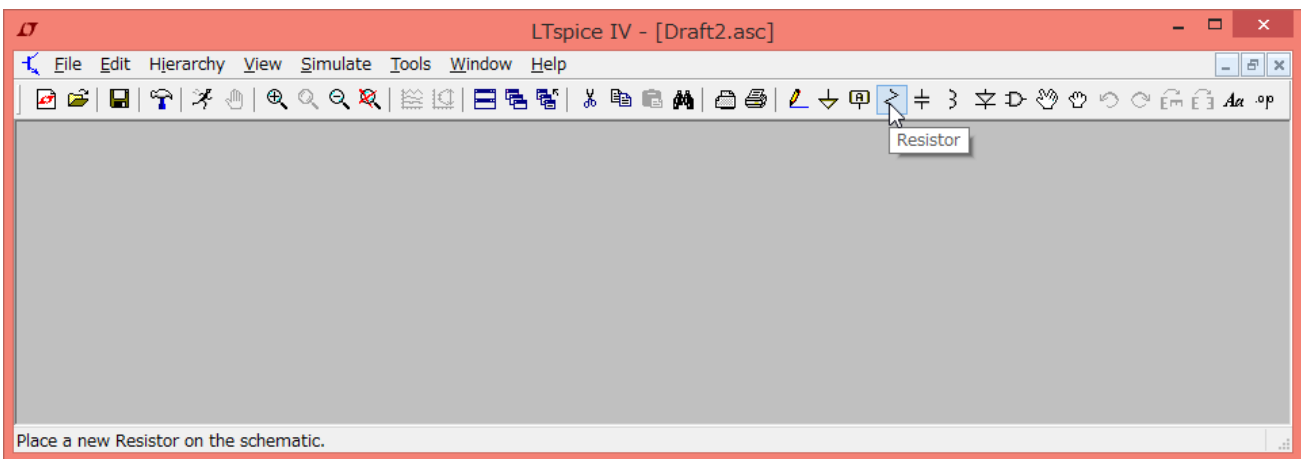

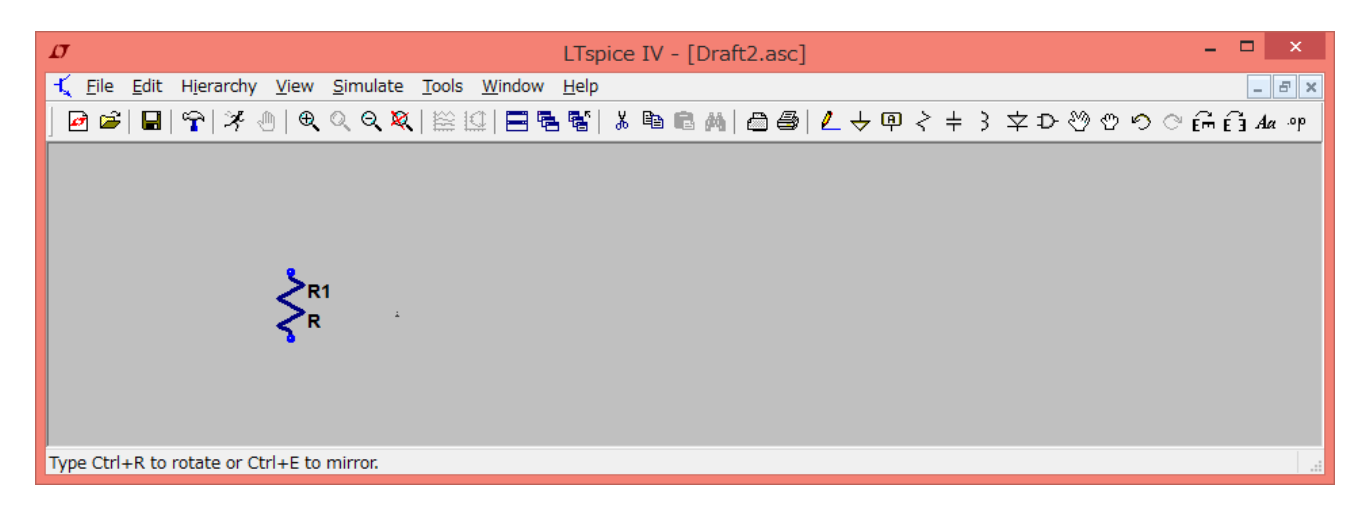

続けて左クリックしていくと、必要なだけ抵抗を配置できる. 終わりたいときは右クリックか, エ スケープキー.

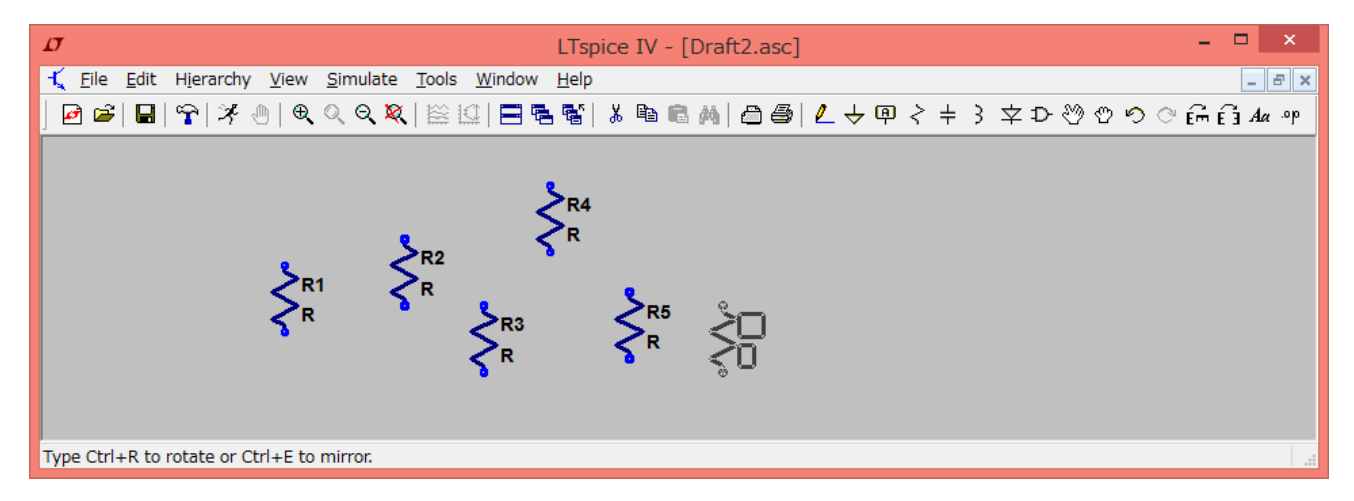

不要な部品を消すには,「Cut」ボタンを押して,消したい部品にマウスカーソルを合わせて左ク リック.終わりたいときは右クリックか,エスケープキー.

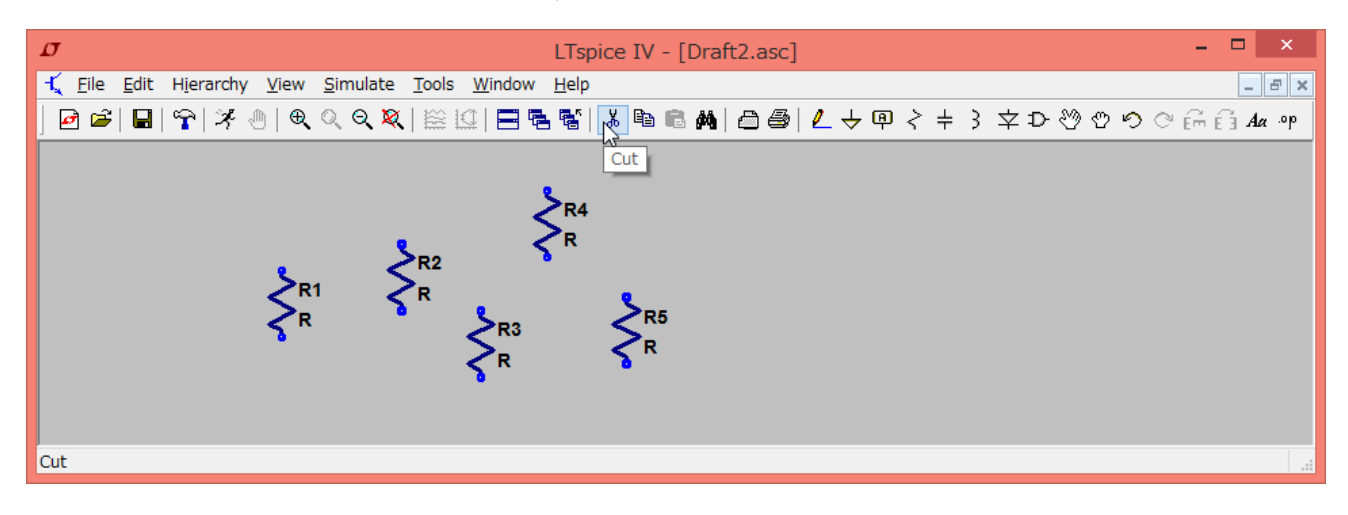

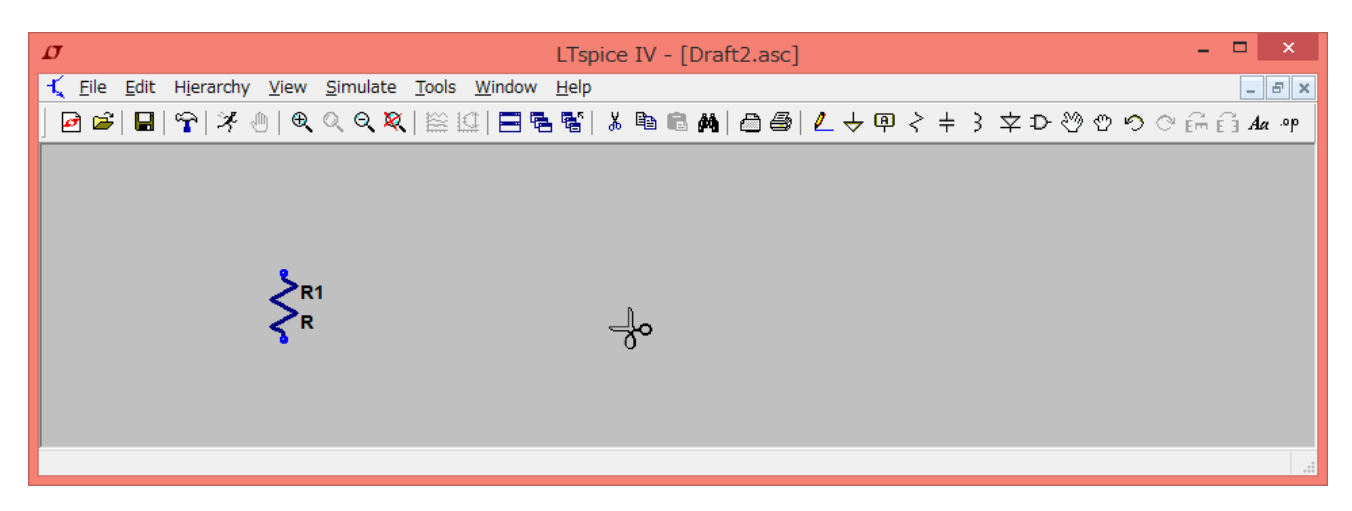

電圧源は, 「Component」ボタンを押して, 「voltage source」を検索し,配置.

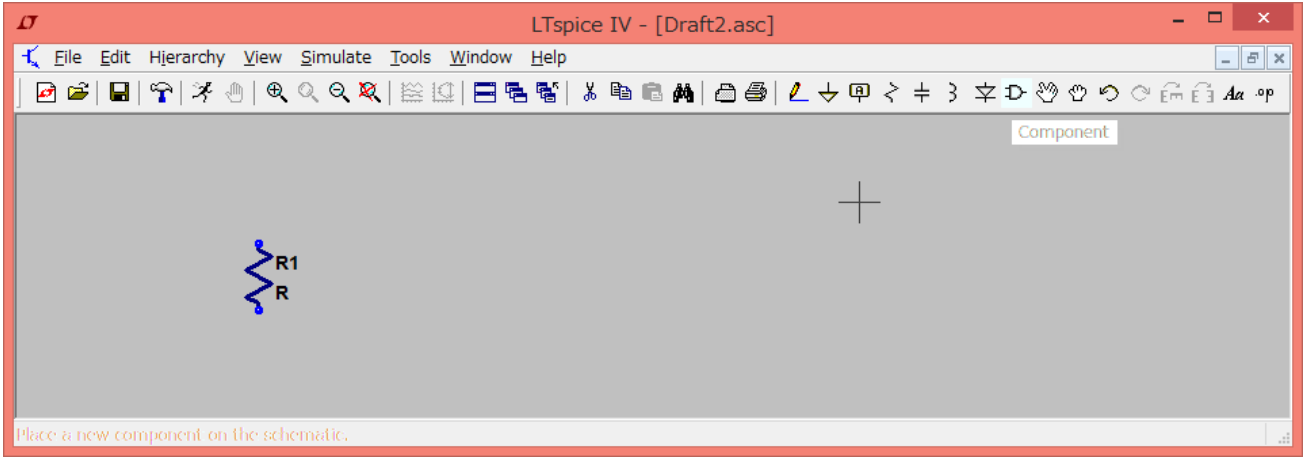

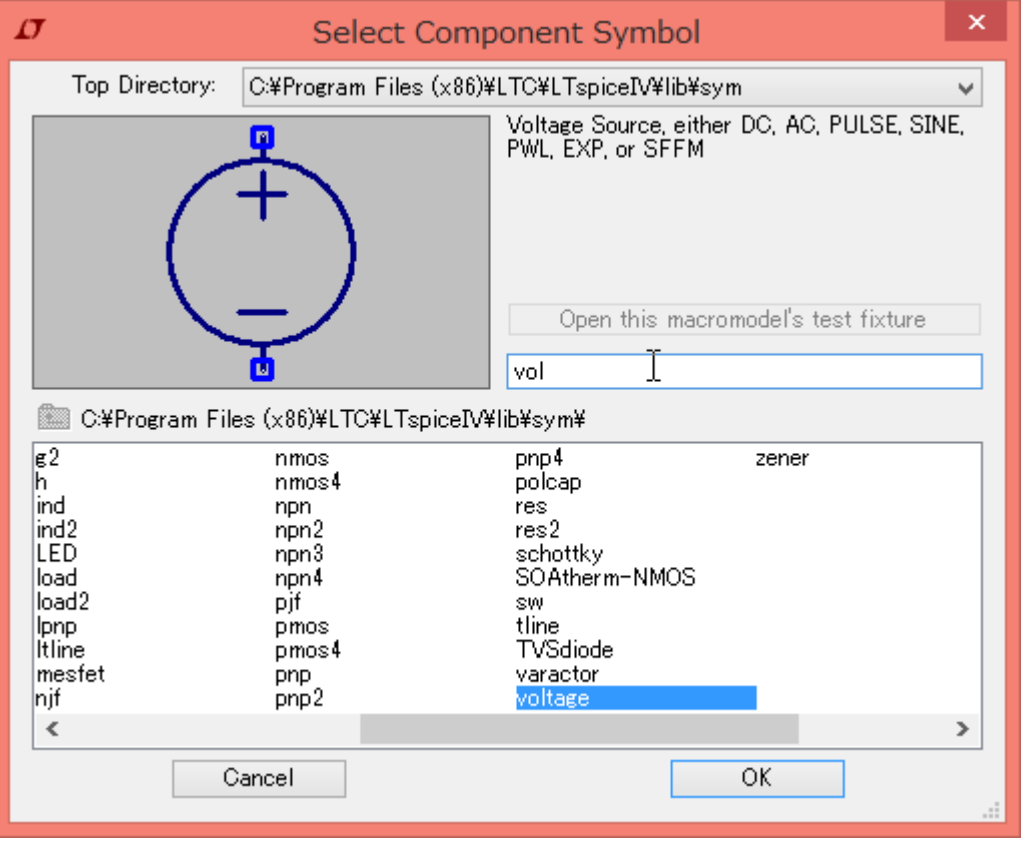

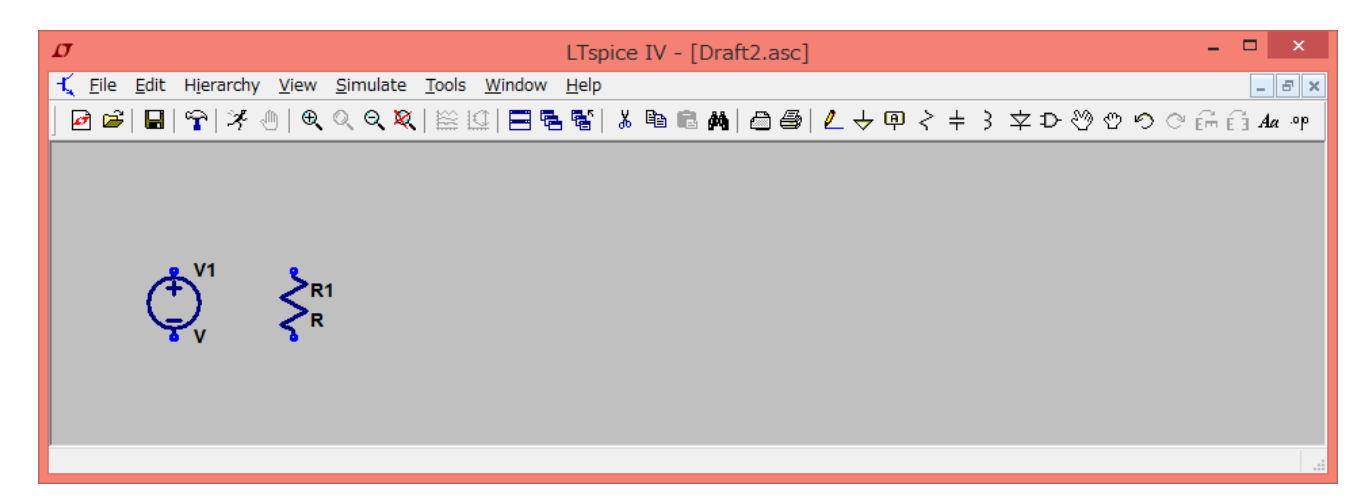

配置した部品周辺を大きく見たいときは,「Zoom full extents」

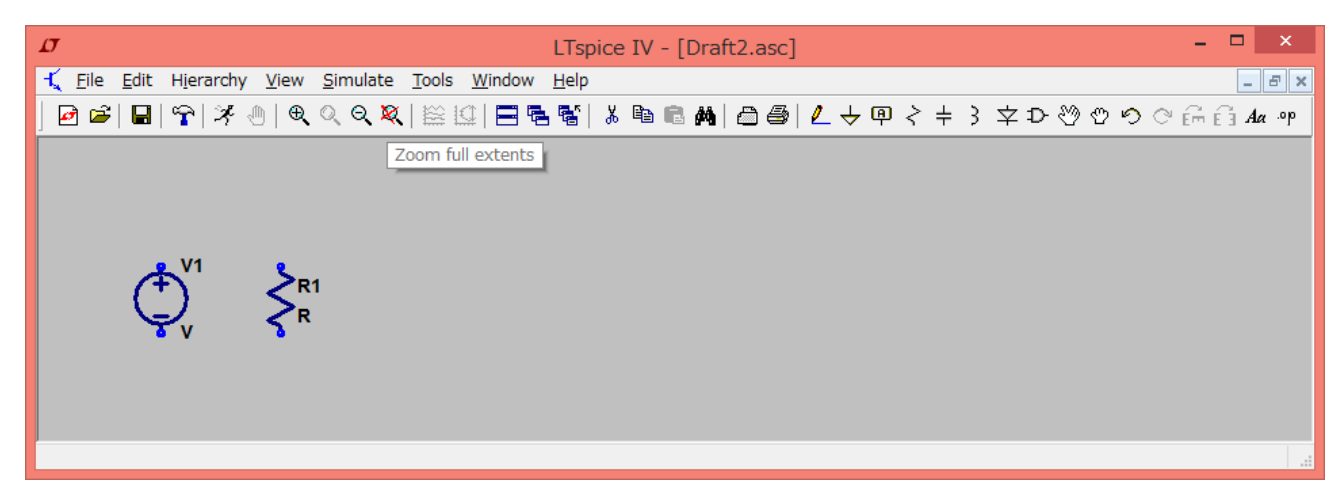

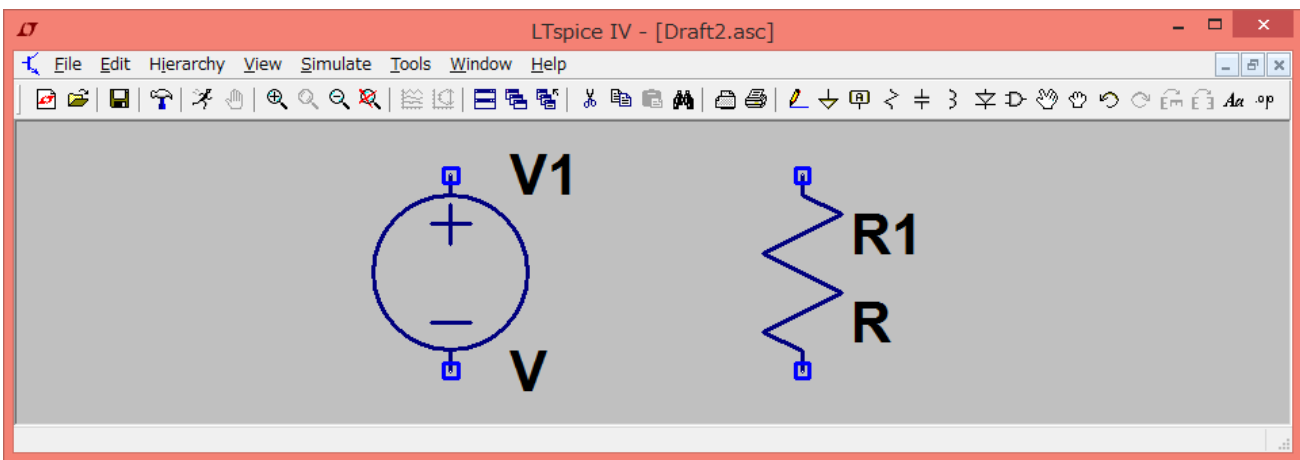

拡大・縮小したいときは,マウスカーソルを拡大・縮小の中心にもっていき,ホイールを回す.

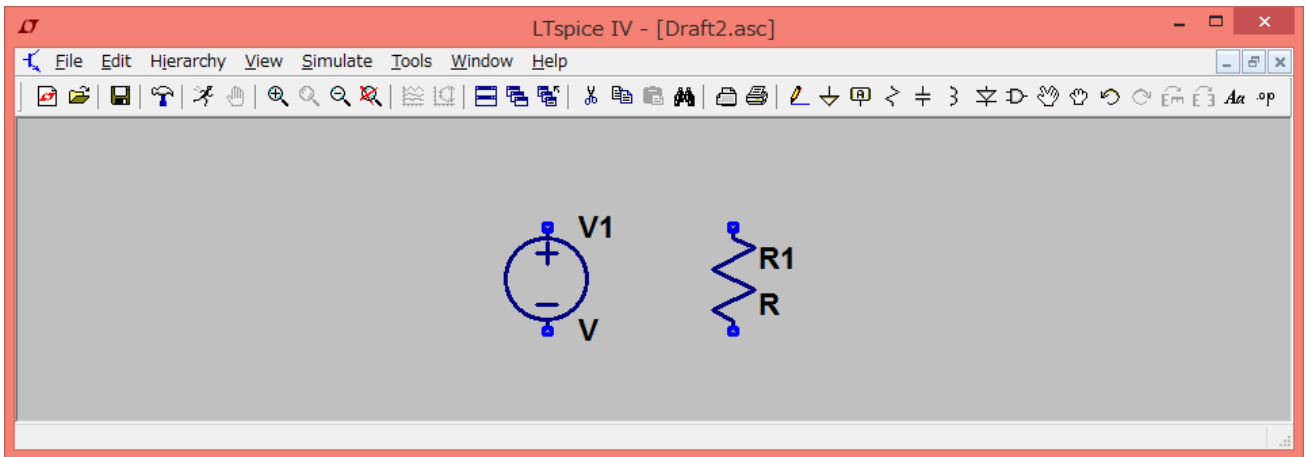

配線するには,「wire」ボタンを押して,端子で左クリック.配線を伸ばしたい方向にマウスを動 かす.

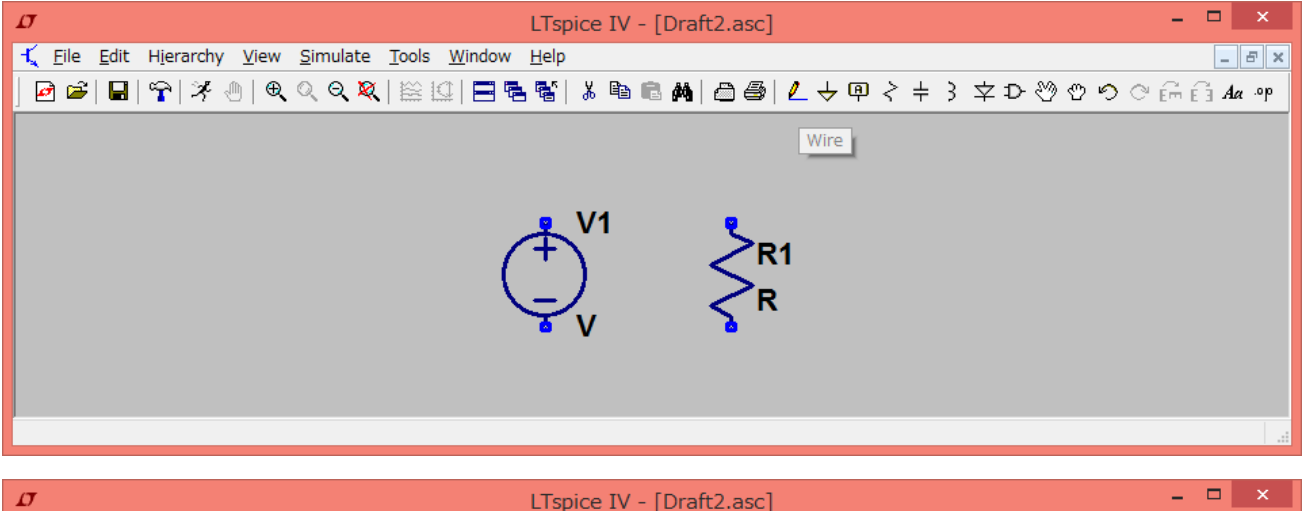

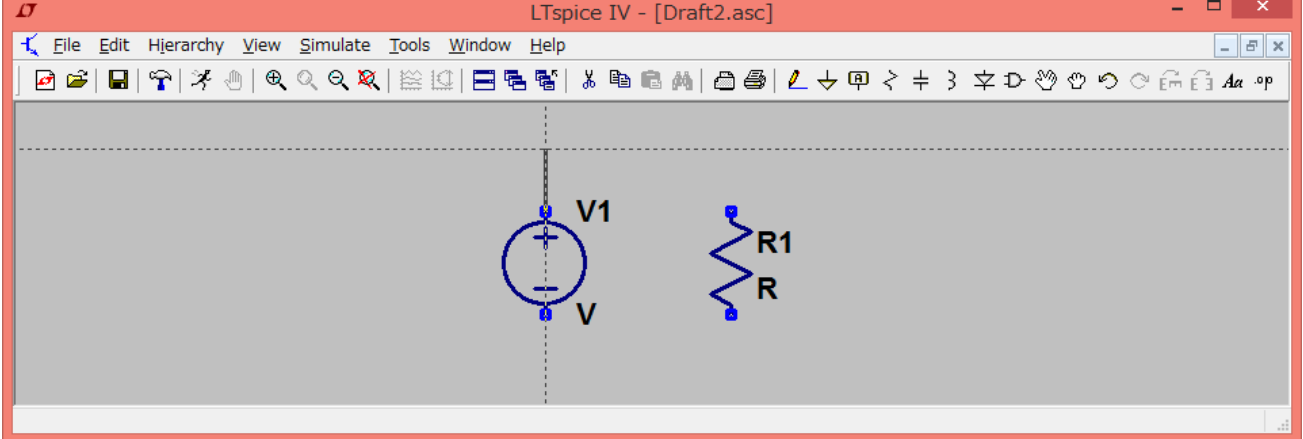

配線を曲げたいところで左クリックして、次の方向へ.

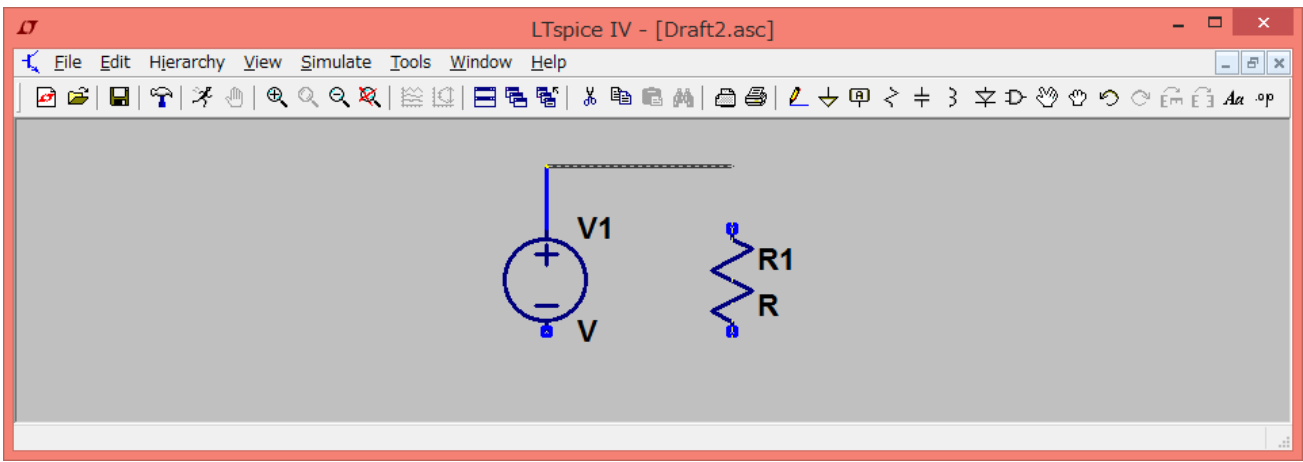

端子に合わせて左クリック.右クリックで解除.

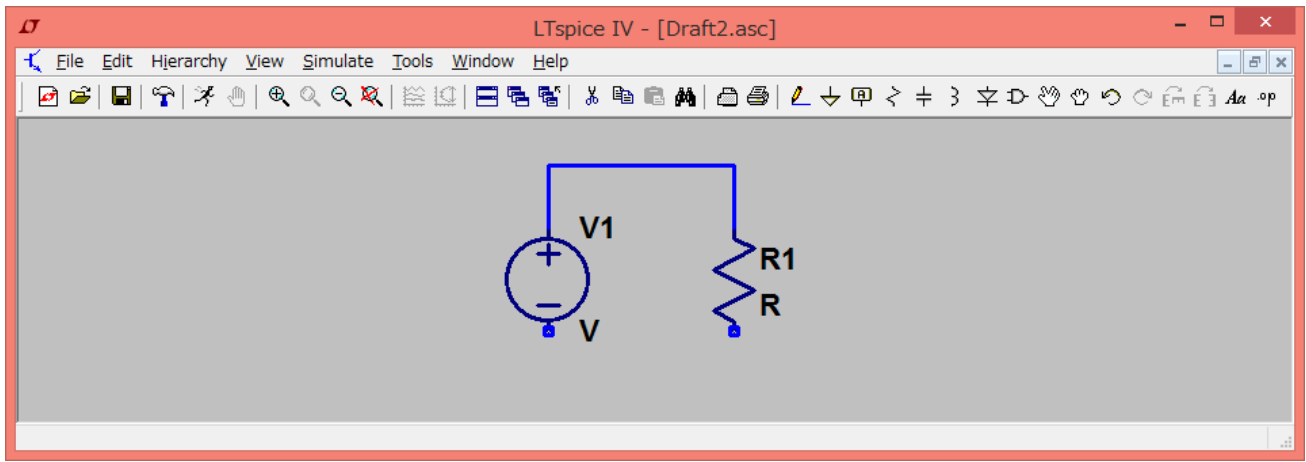

下半分も同様.

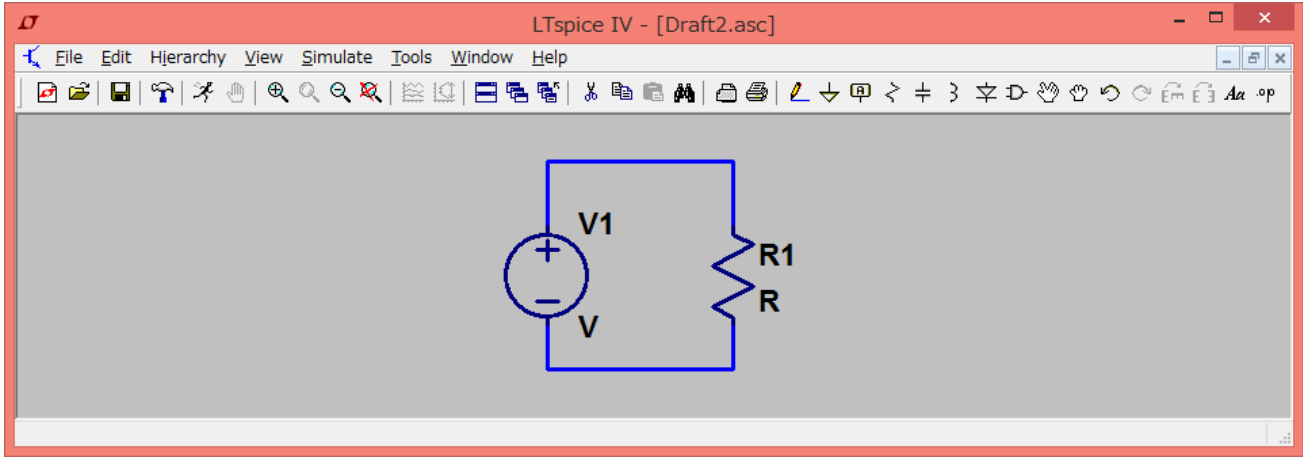

グラウンドを配置して,電圧源の下側に配線.

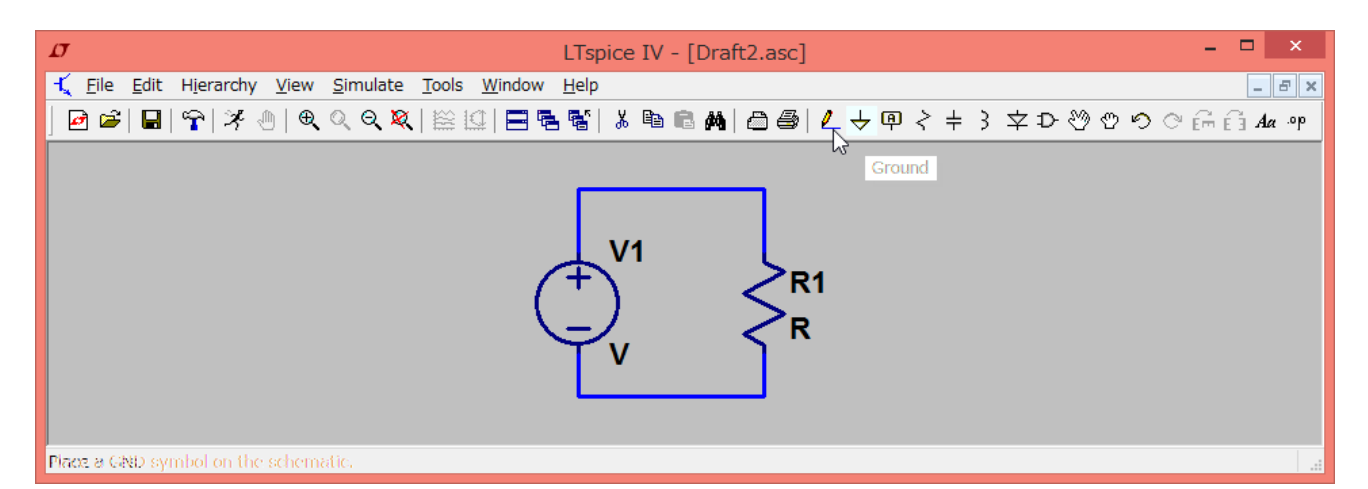

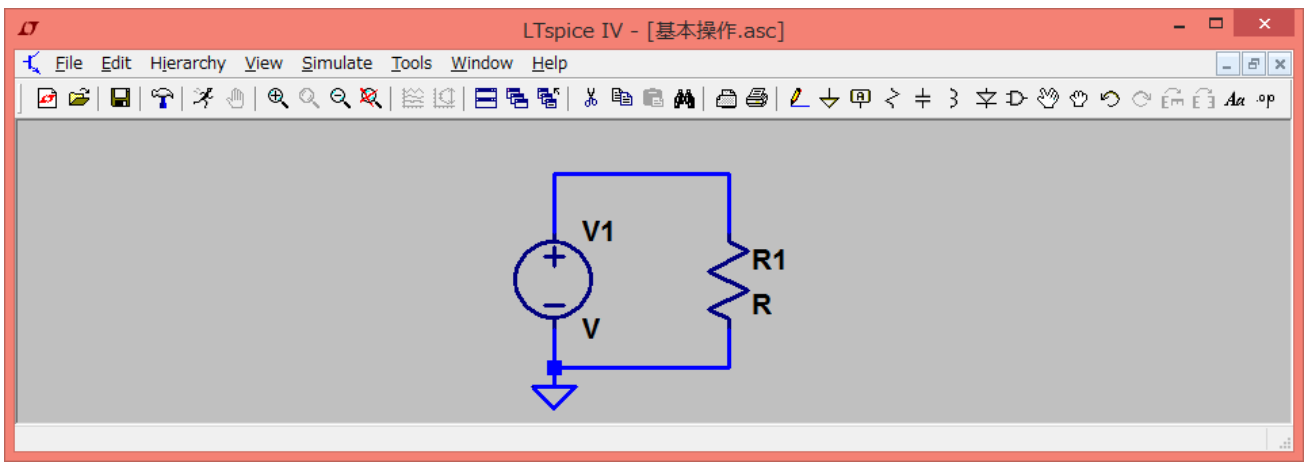

ときどき保存するのを忘れずに.

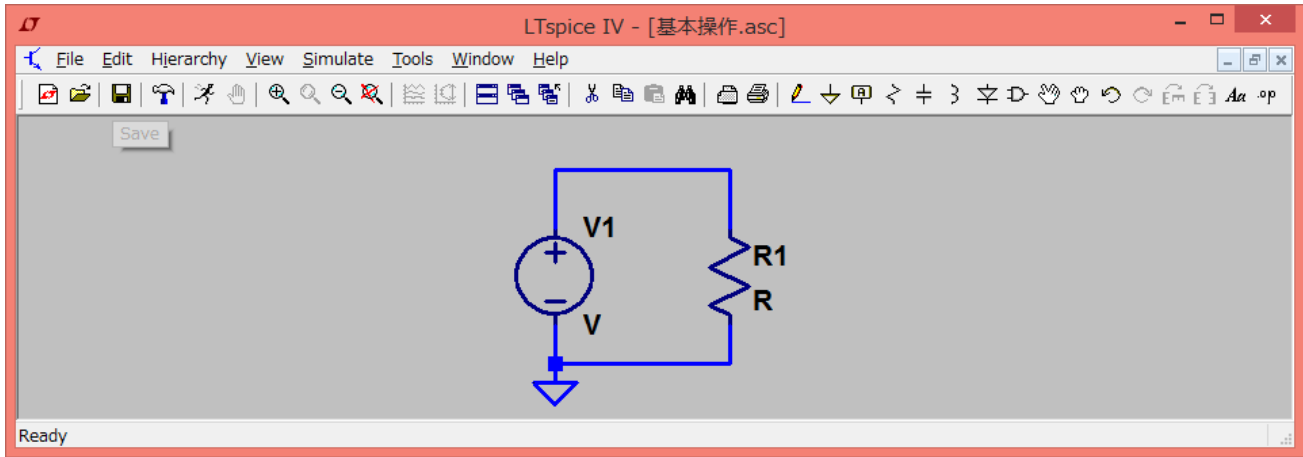

抵抗値を入力するには,抵抗の上で右クリックして,値を入力する.

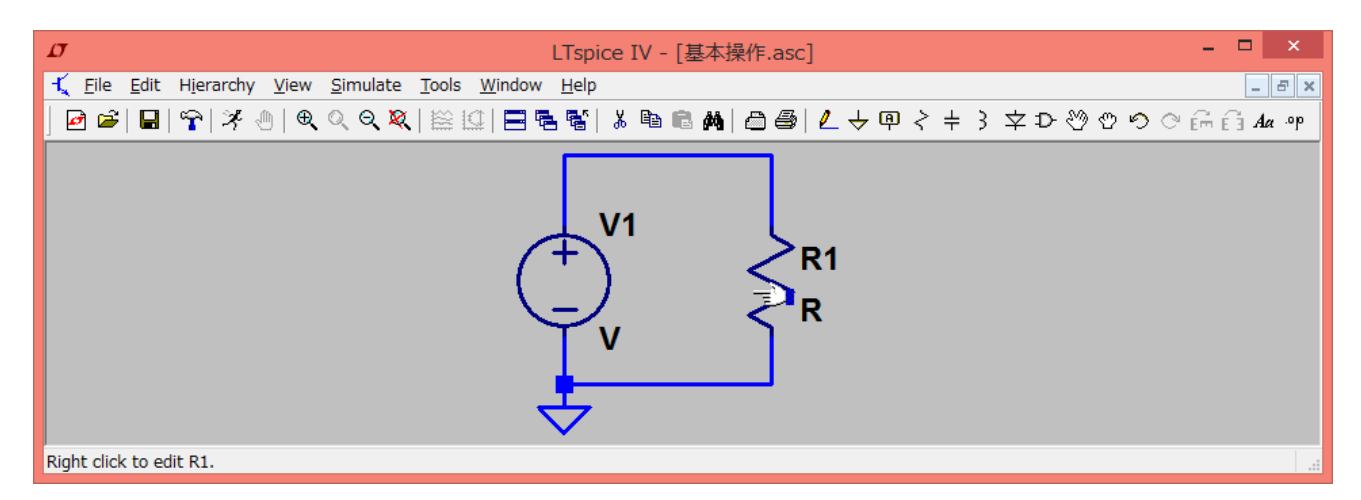

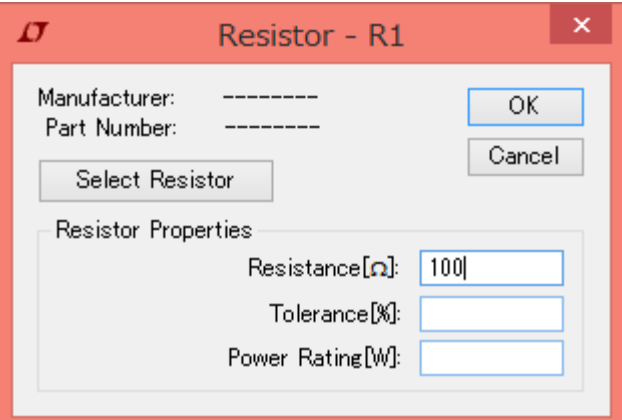

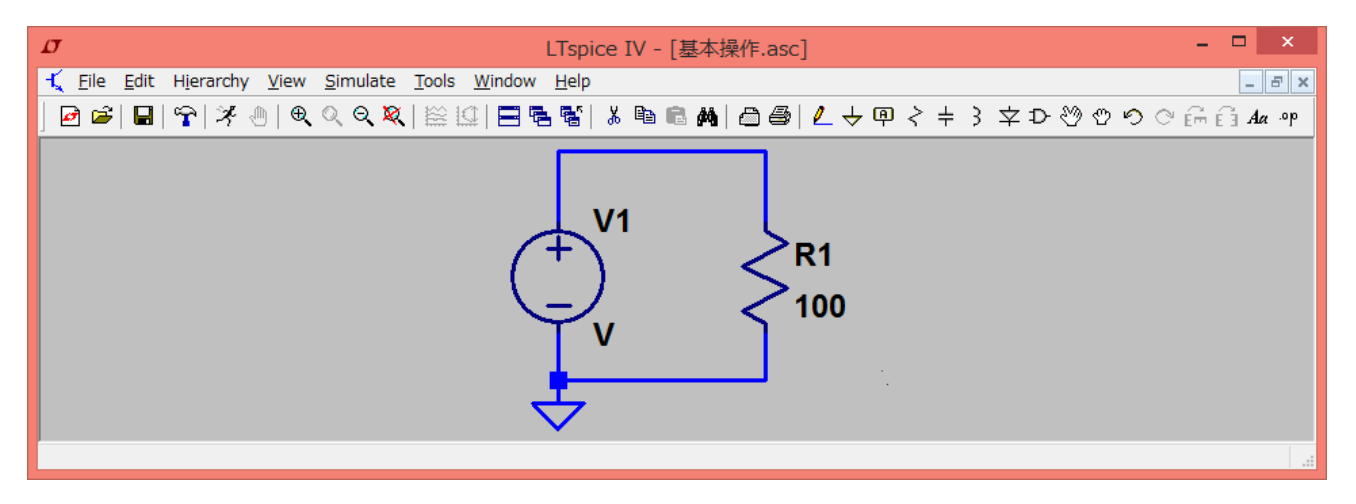

#### 同様に,電圧源の電圧を入力する.

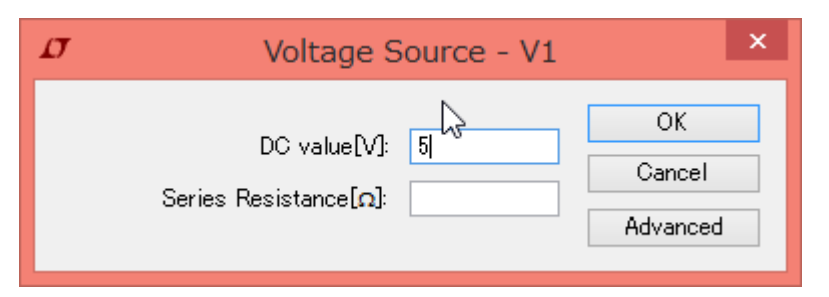

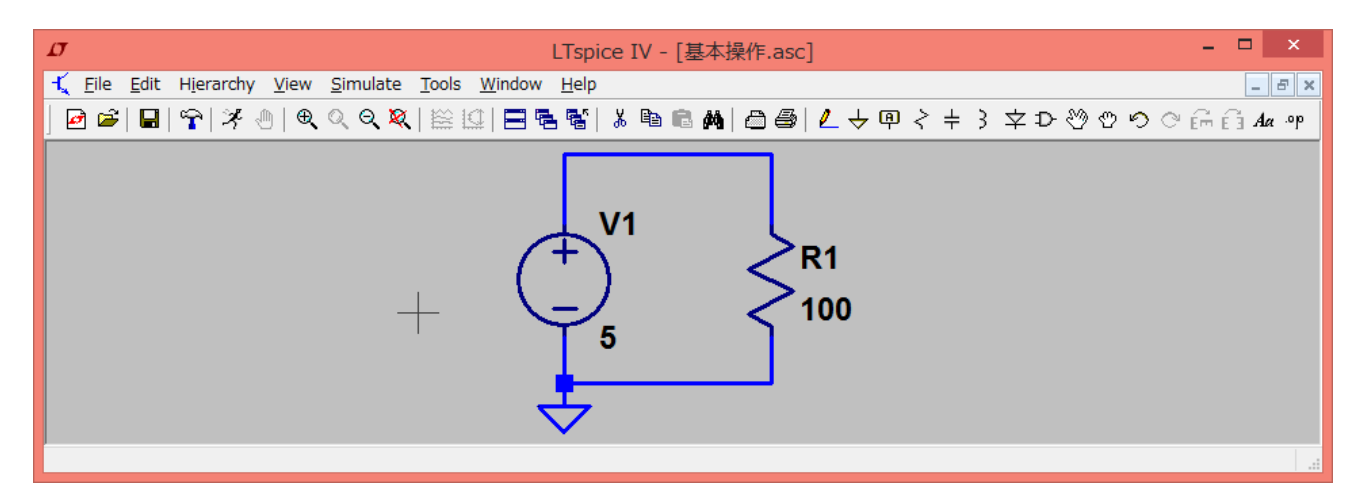

部品(ここでは電圧源と抵抗)の側に、2つの文字や数字が添えられている. V1 や R1 は部品を識 別するための名前で、もう一方(ここでは5と100)は値を示す.

横軸時刻のグラフを見るには,「Run」ボタンを押して,「transient」タブでシミュレーション時間 を指定する.

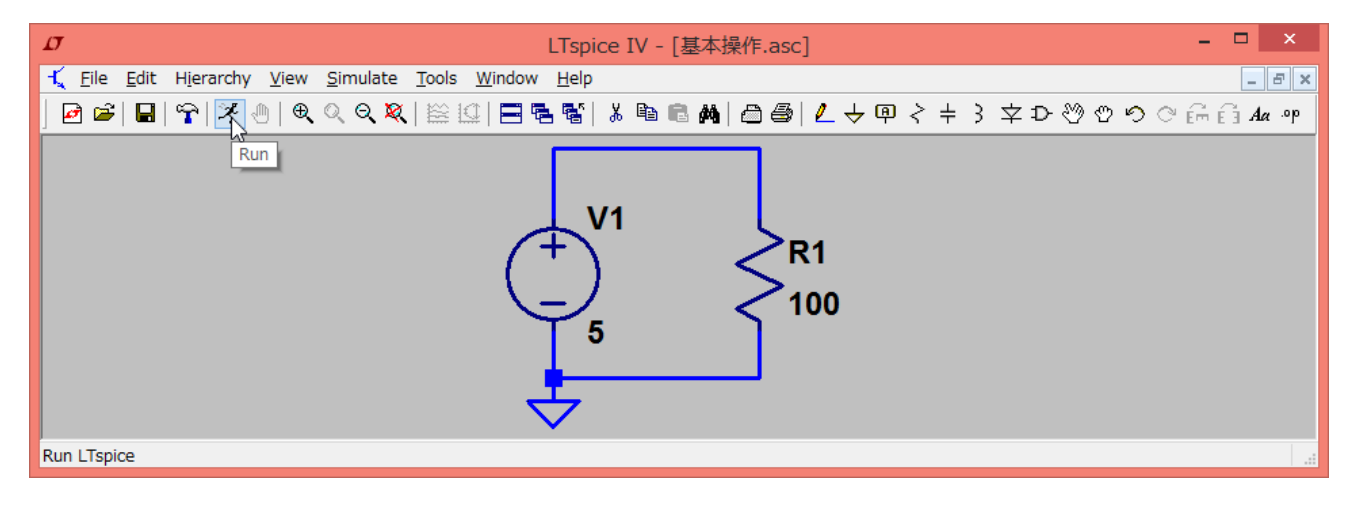

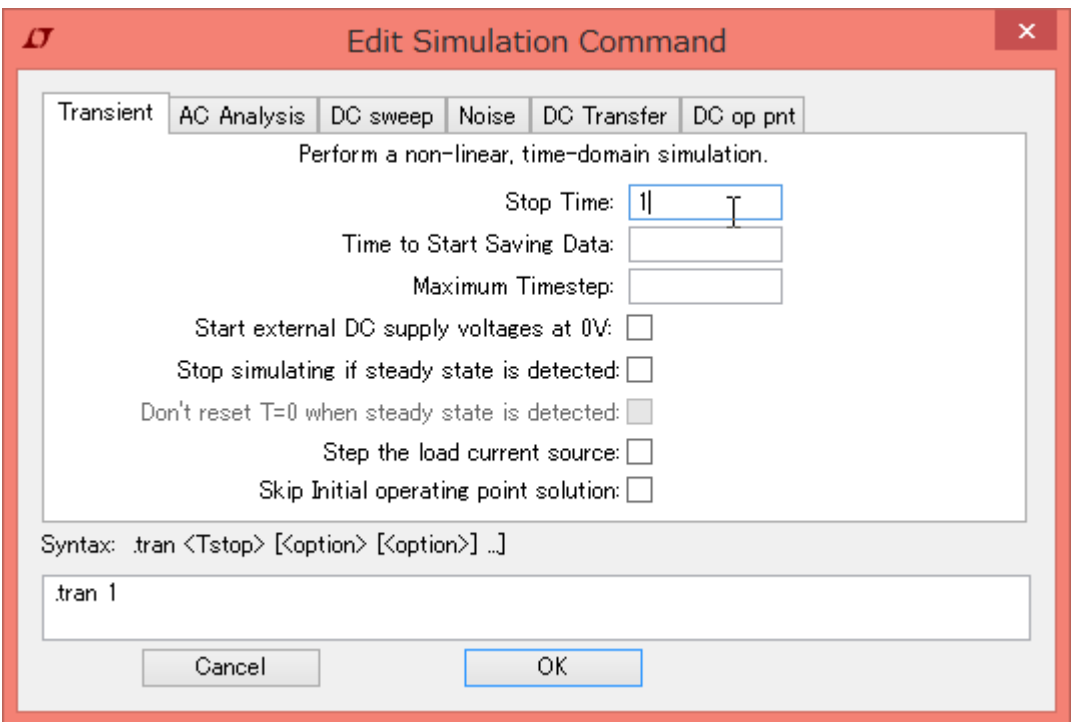

すると別のウィンドウが開く.

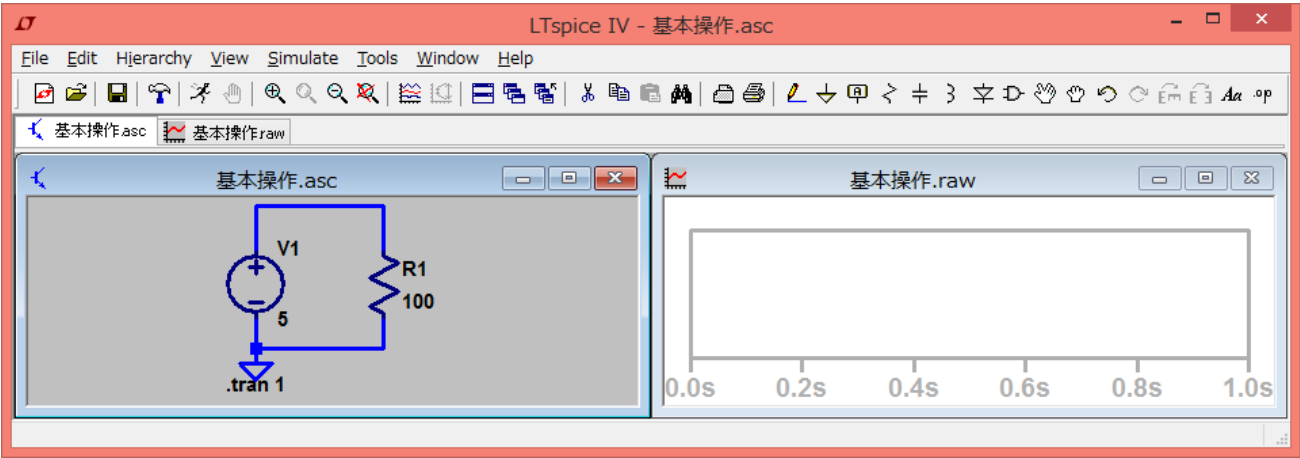

図のようにウィンドウを並べるには,「Window」から指定する.

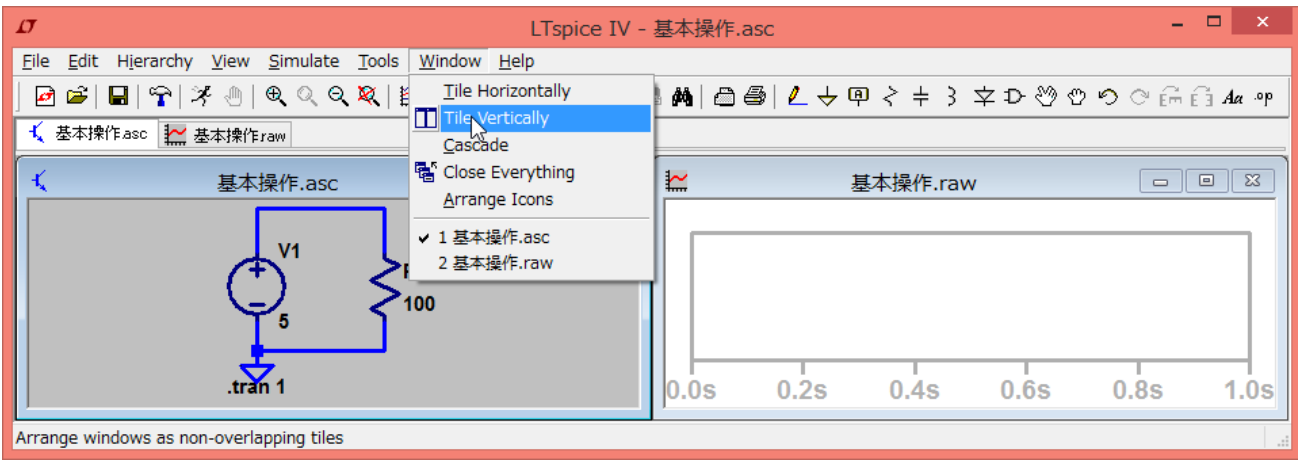

電圧源の正極側のノードの電圧をグラフに表示するには,そのノードを左クリック.ノードにマウ スカーソルを合わせたときに、下に V(N001)などと表示される. これは今指しているノードの名前 が N001 で,もしクリックすると N001 の電圧が表示されるという意味.

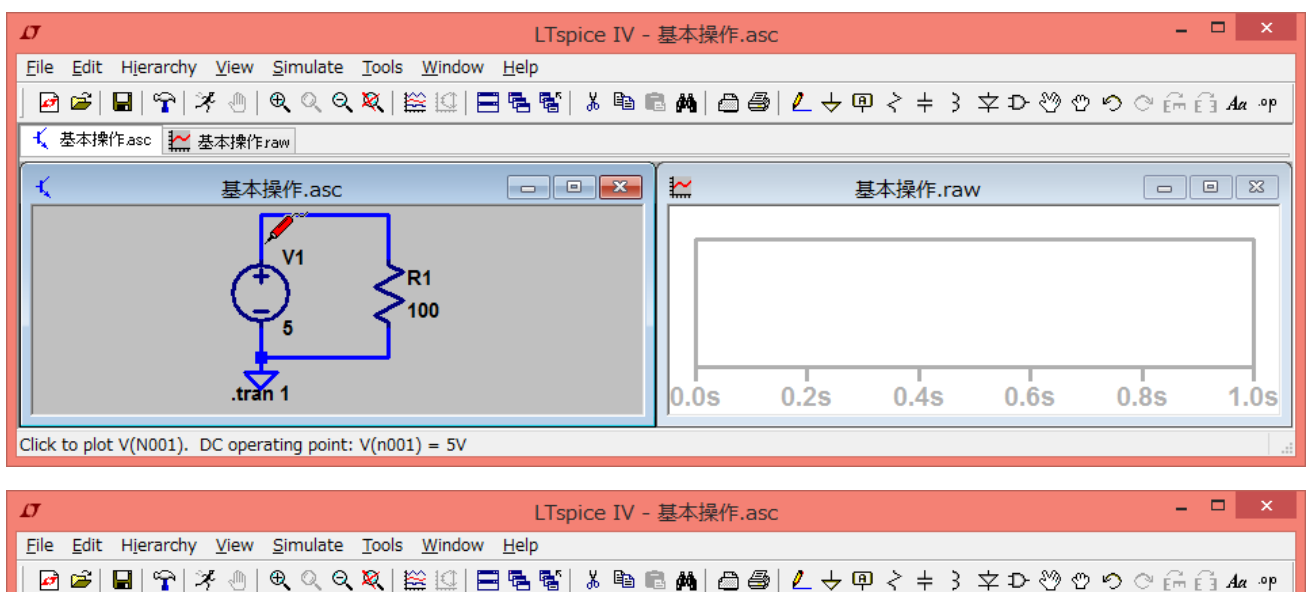

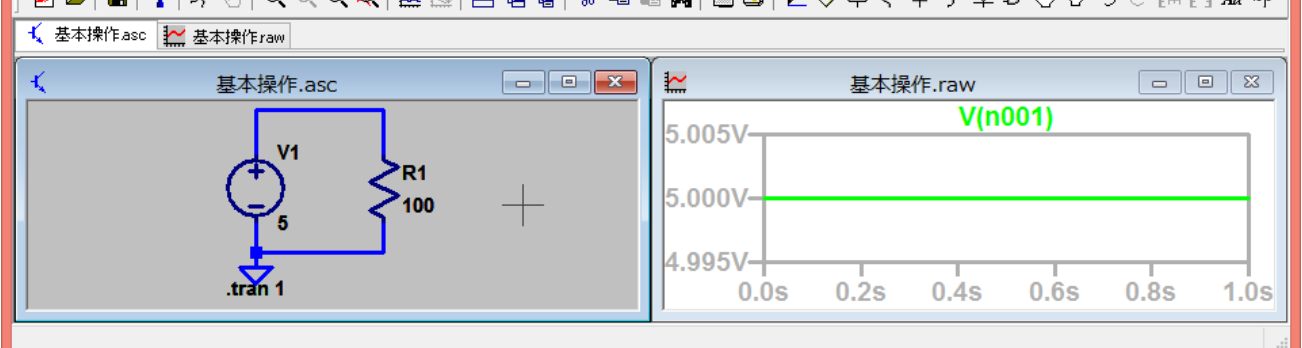

しかし自分が見ているグラフがどのノードの電圧であるか,いちいちマウスカーソルを合わせない といけないので面倒である. そこで, 「Label Net」ボタン(グラウンドボタンの右隣)を押して, 部品と同じようにノードに配線する. 回路図を書き換えたので,再度 Run する. そして見たいノー ドをクリックする. グラフのウィンドウで, V(a)のように表示され, 回路図を見ると, どのノード の電圧が表示されているかわかりやすくなった.

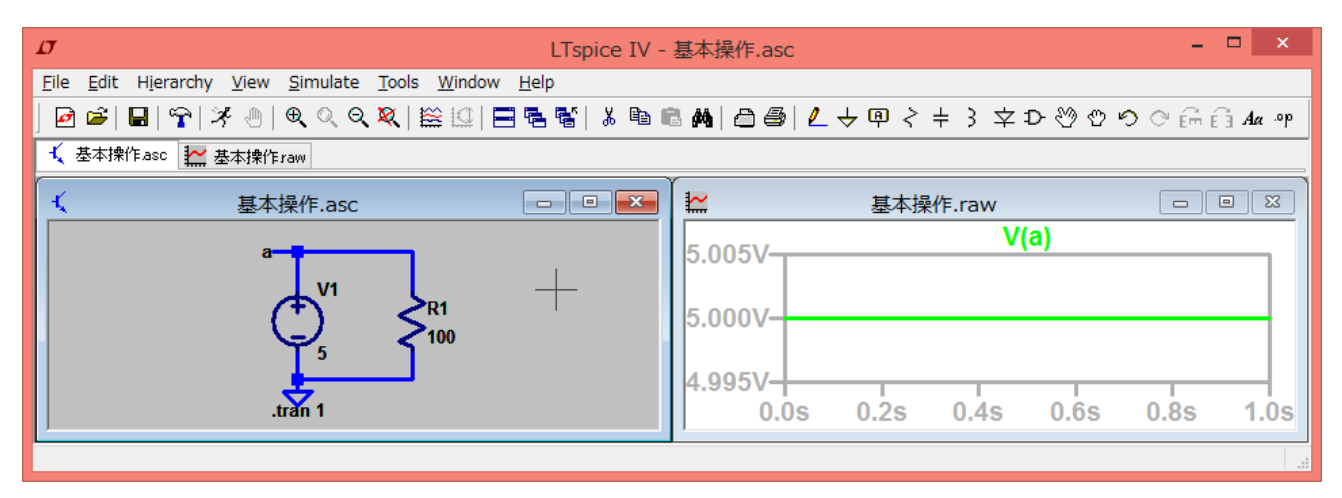

電流を見るには、部品の上にマウスカーソルを合わせ、左クリック.

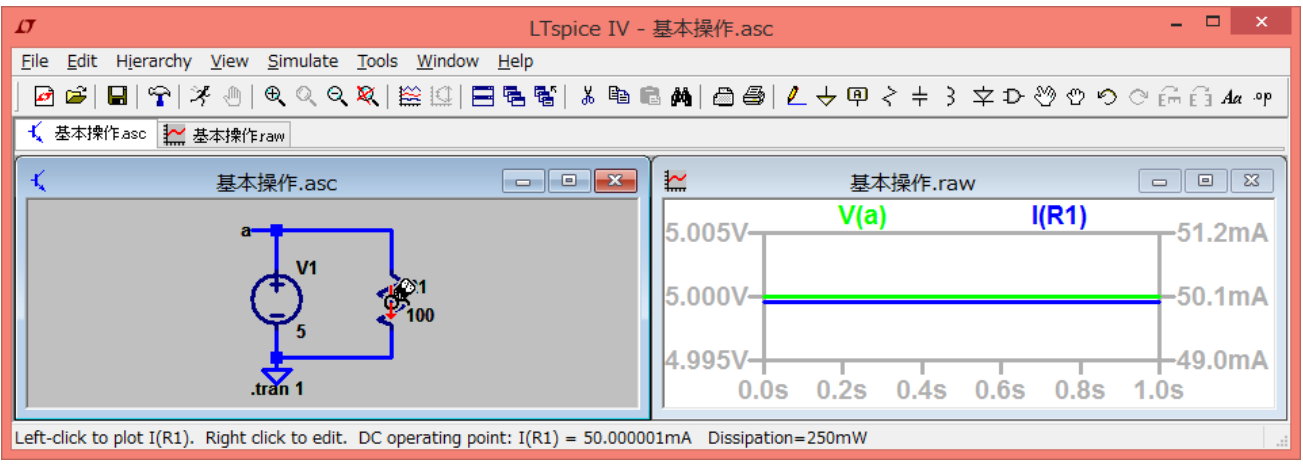

その他の操作

● 部品の回転:部品のボタンを押した後に、Ctrl キーを押しながらRキーを押す.すでに配置し た部品を回転させる場合は,「Move」ボタン(手の平のアイコン)を押して,部品を左クリッ ク.このとき、部品のボタンを押した直後と同じ状態になる. そして Ctrl+R.

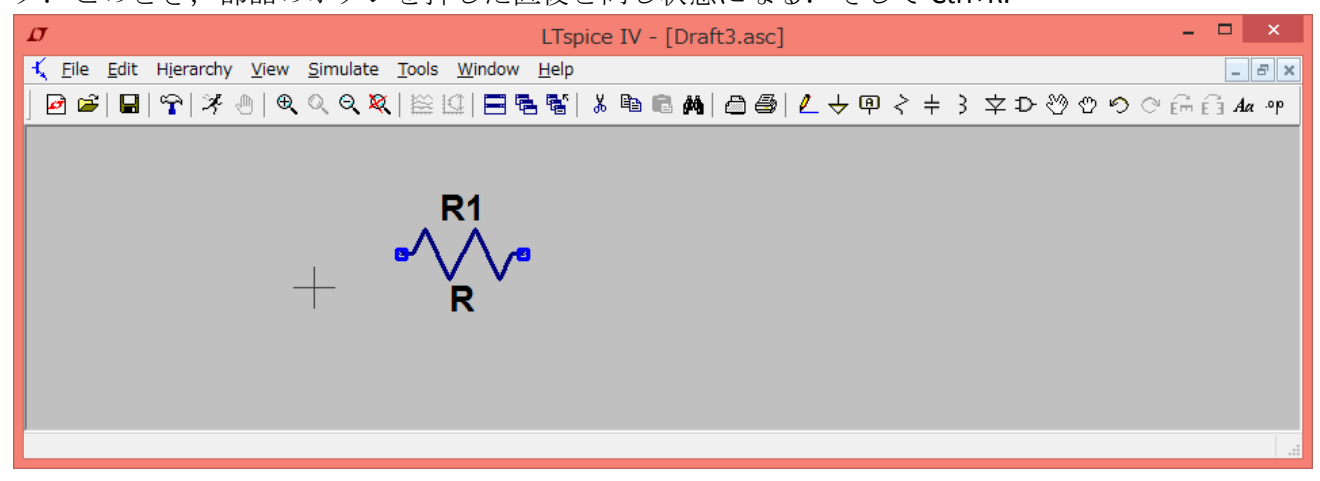

● 操作の取り消し:「Undo」「Redo」ボタンで.

# 電源(電圧源と電流源)の使い方

矩形波電圧出力

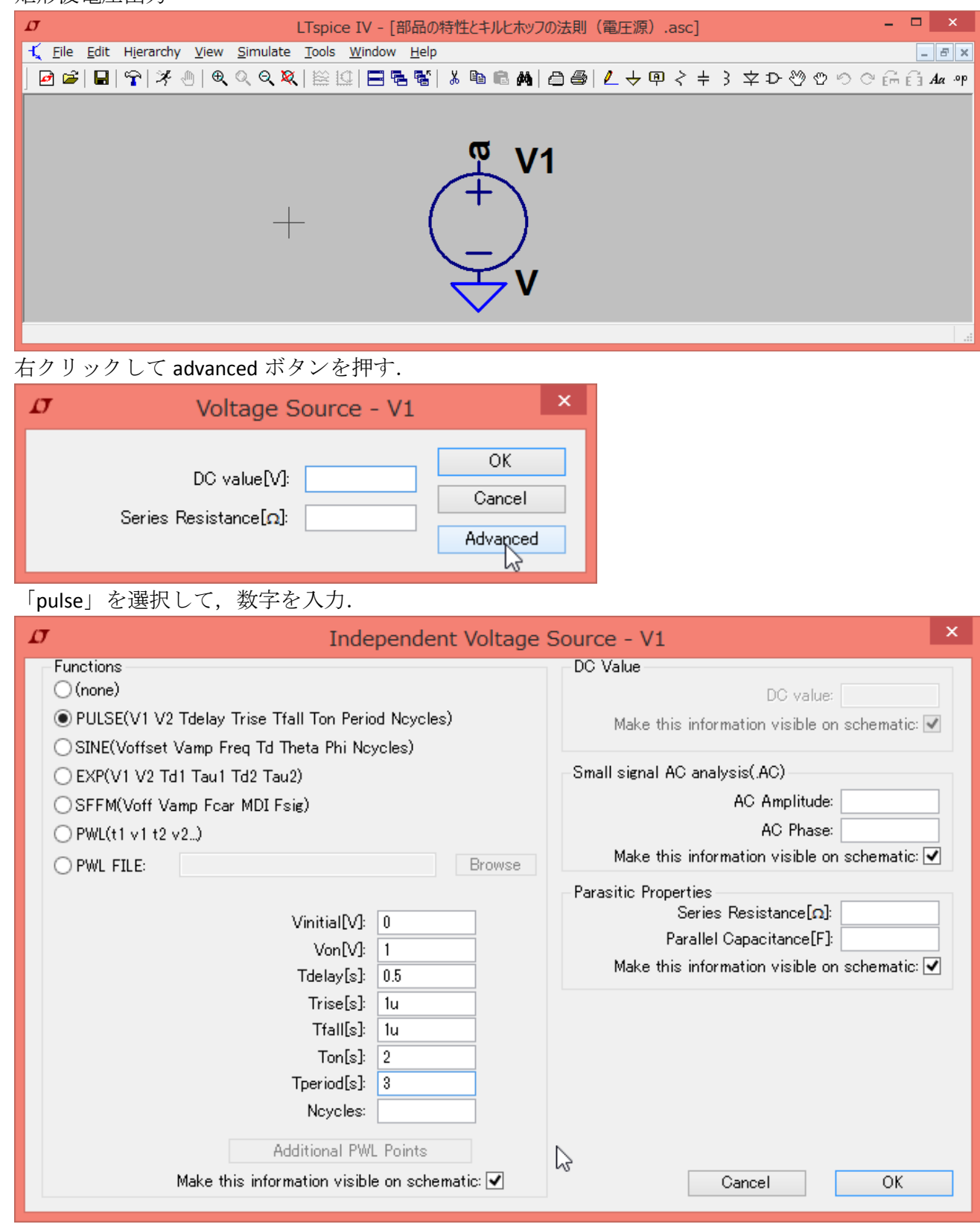

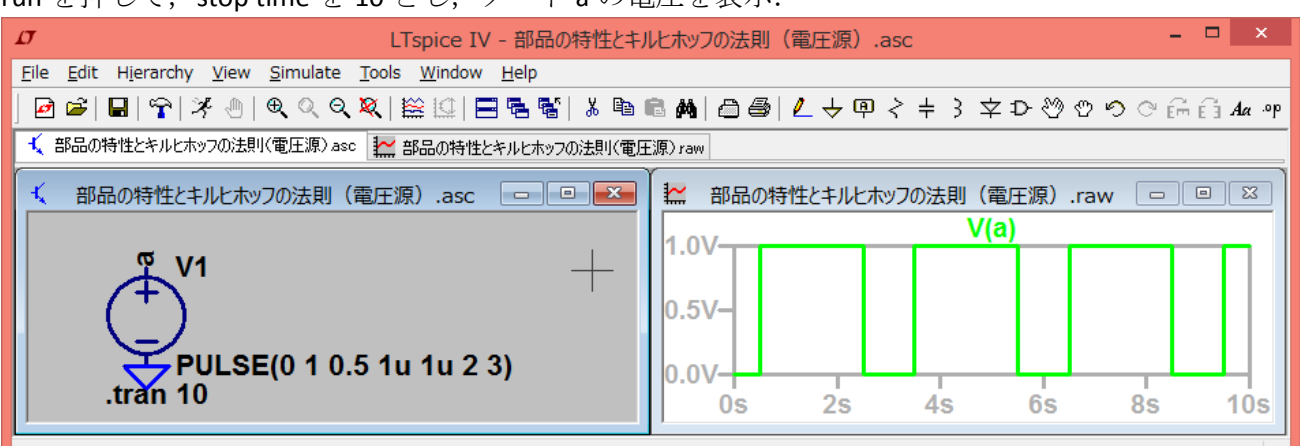

#### run を押して, stop time を 10 とし, ノード a の電圧を表示.

正弦波電圧出力

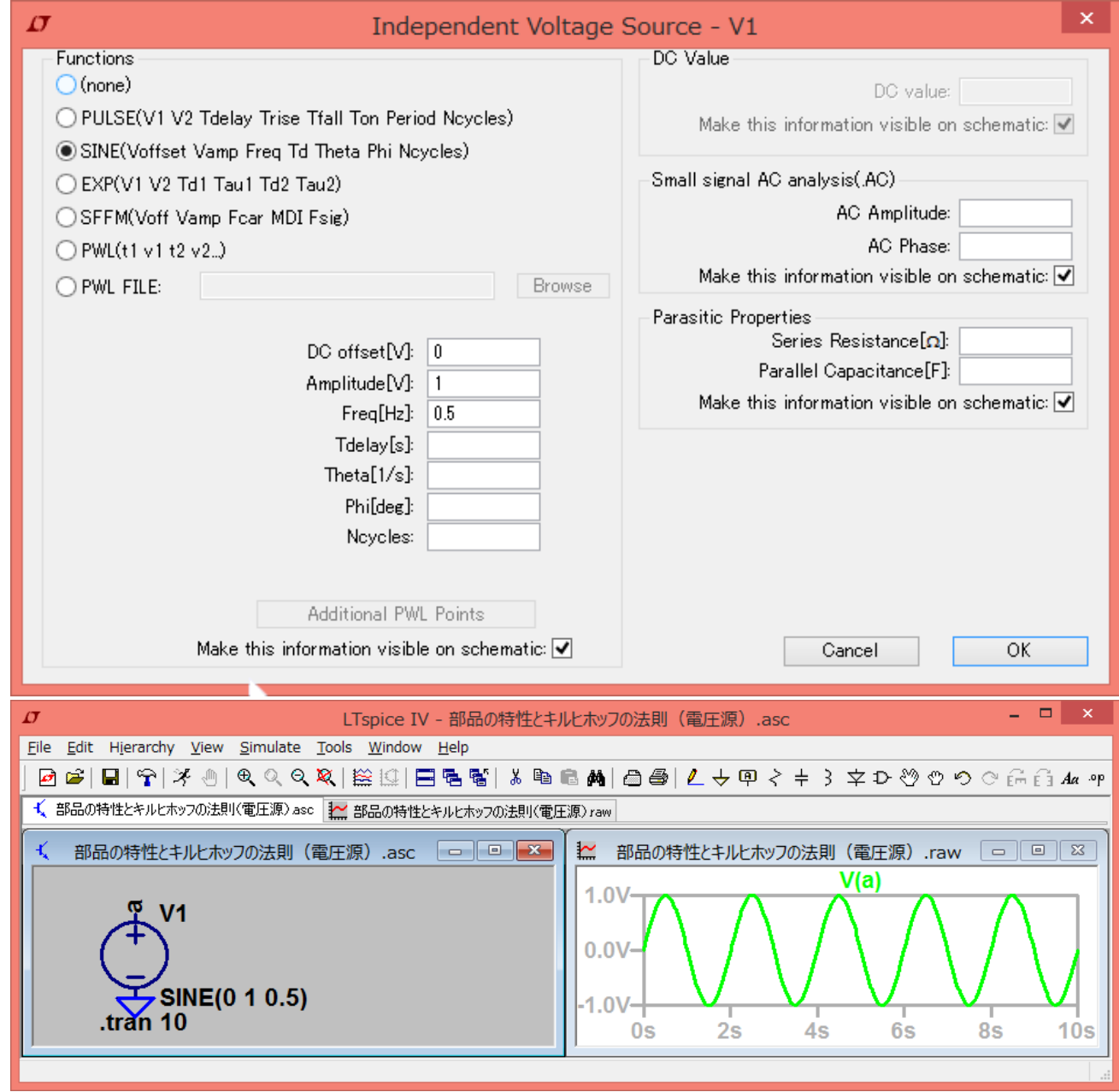

● 区分的線分状(折れ線)の電圧出力

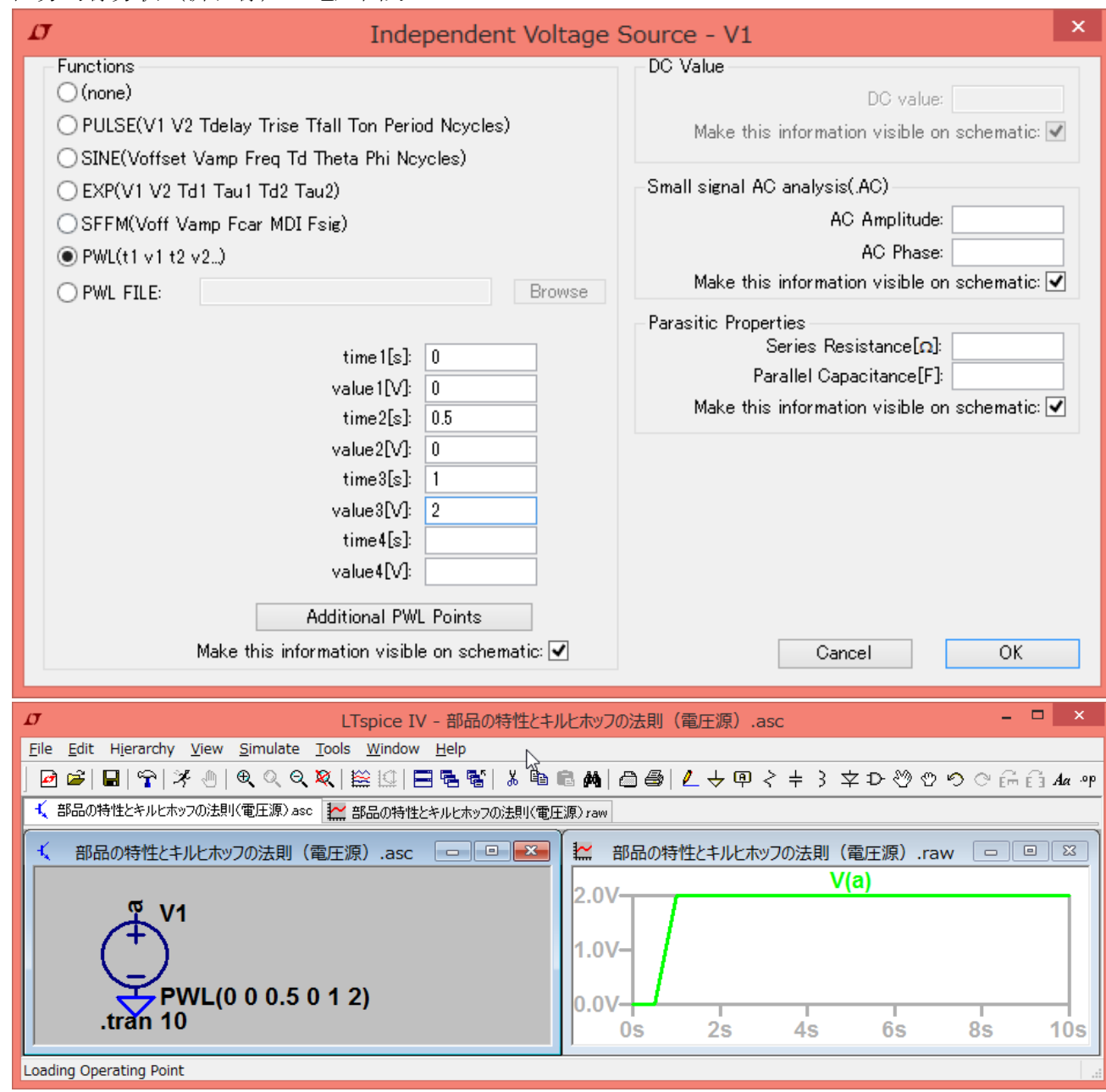

エラー

これは、電圧源が3Vを出力しようとしていることと、電圧源の両端が導線で配線されている ことが矛盾している.いわゆる電圧源がショートしている状態.

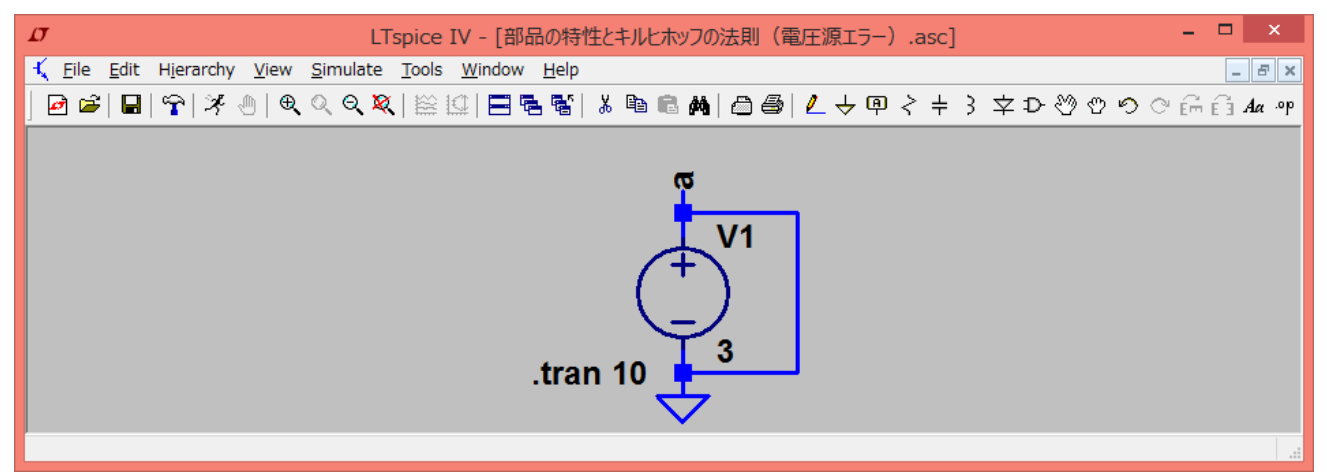

2つの電圧源がそれぞれが独立に異なる電圧を出力しようとしていることと,それらが並列接 続されていることによる矛盾.

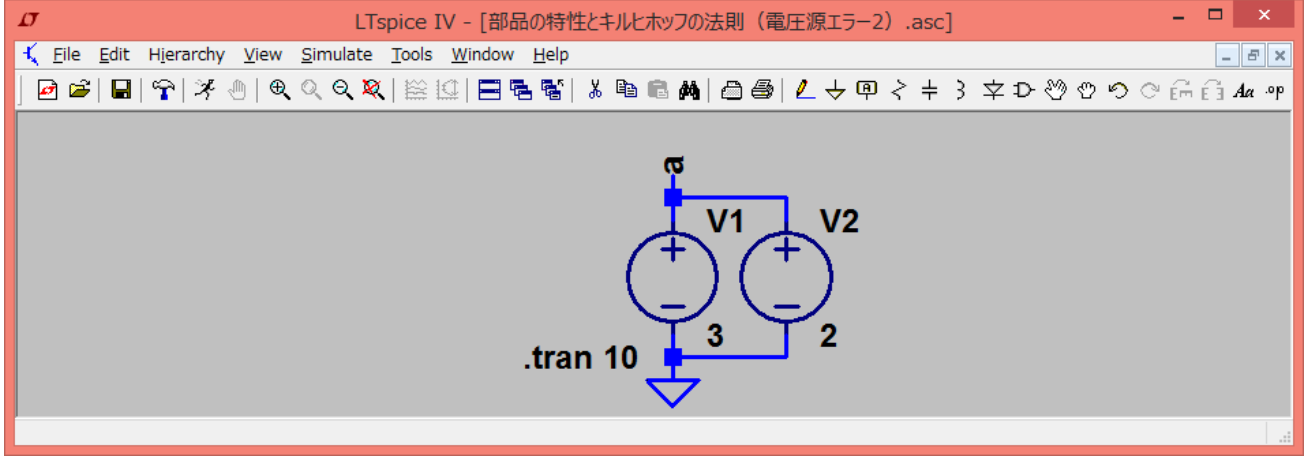

電流源

電圧源の場合と同様.エラーとなる例を挙げておく.

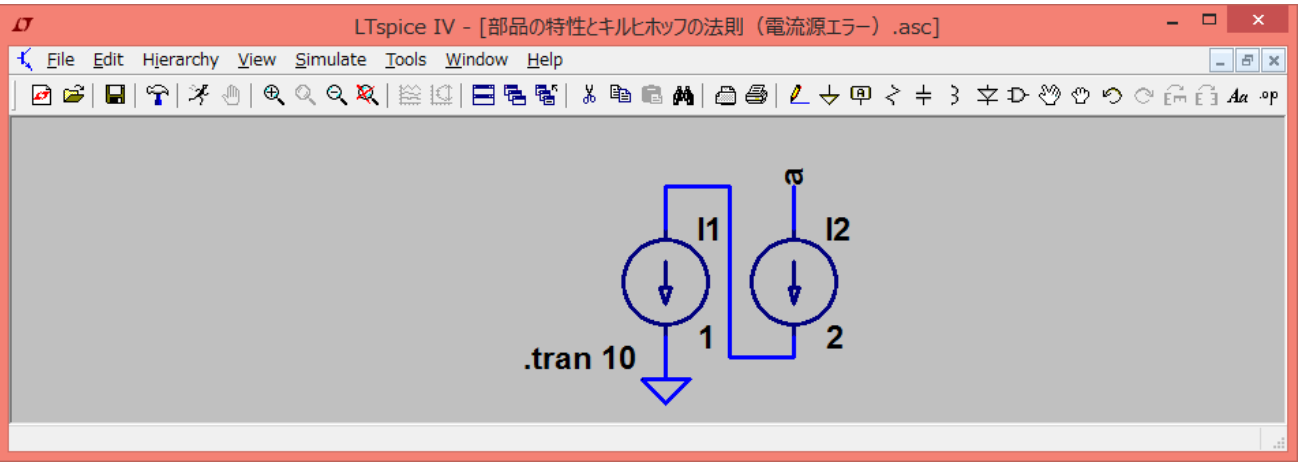

## 時間応答

回路中の電圧や電流の時間的変化を観察する. Spice では、横軸が時刻のグラフを出すことに相当 する.

ステップ入力

RC 回路を考える.

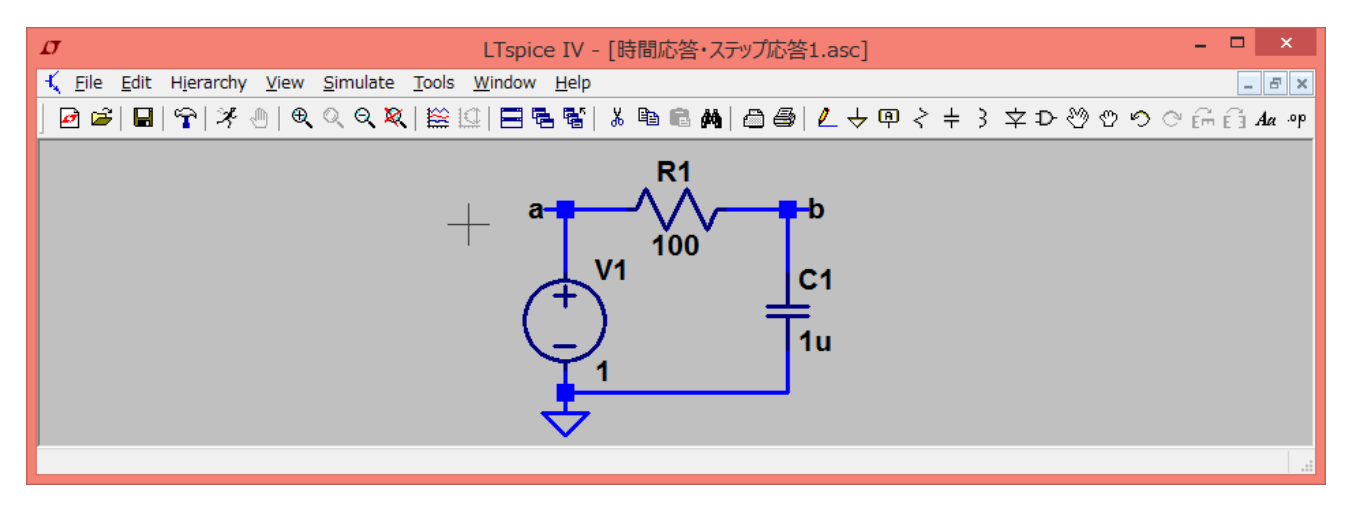

コンデンサには電荷が蓄えられていない状態からシミュレーションしたい.初期条件(initial condition)を設定する. .op ボタンを押して、ノードbの電圧が 0 で始まるようにする. OK ボタンを 押したら,部品を配置するようにしてコマンドを置く.

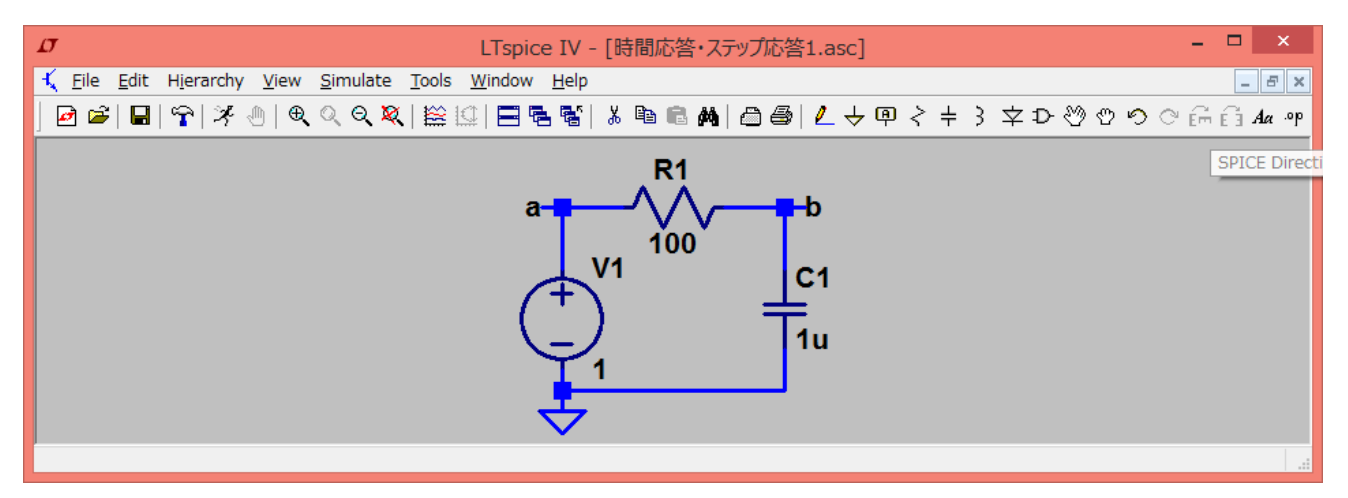

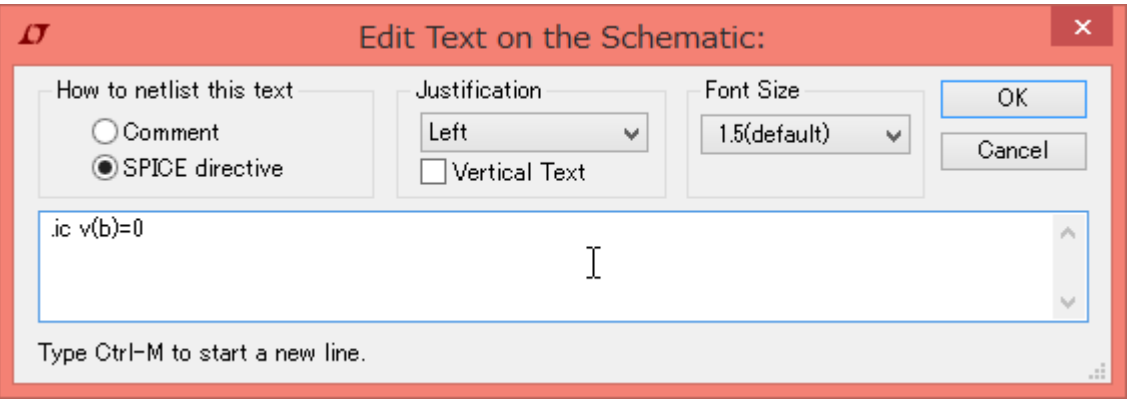

電圧源の電圧をステップ関数にするため,電圧源を右クリックして,PWL を選び,値を入力する.

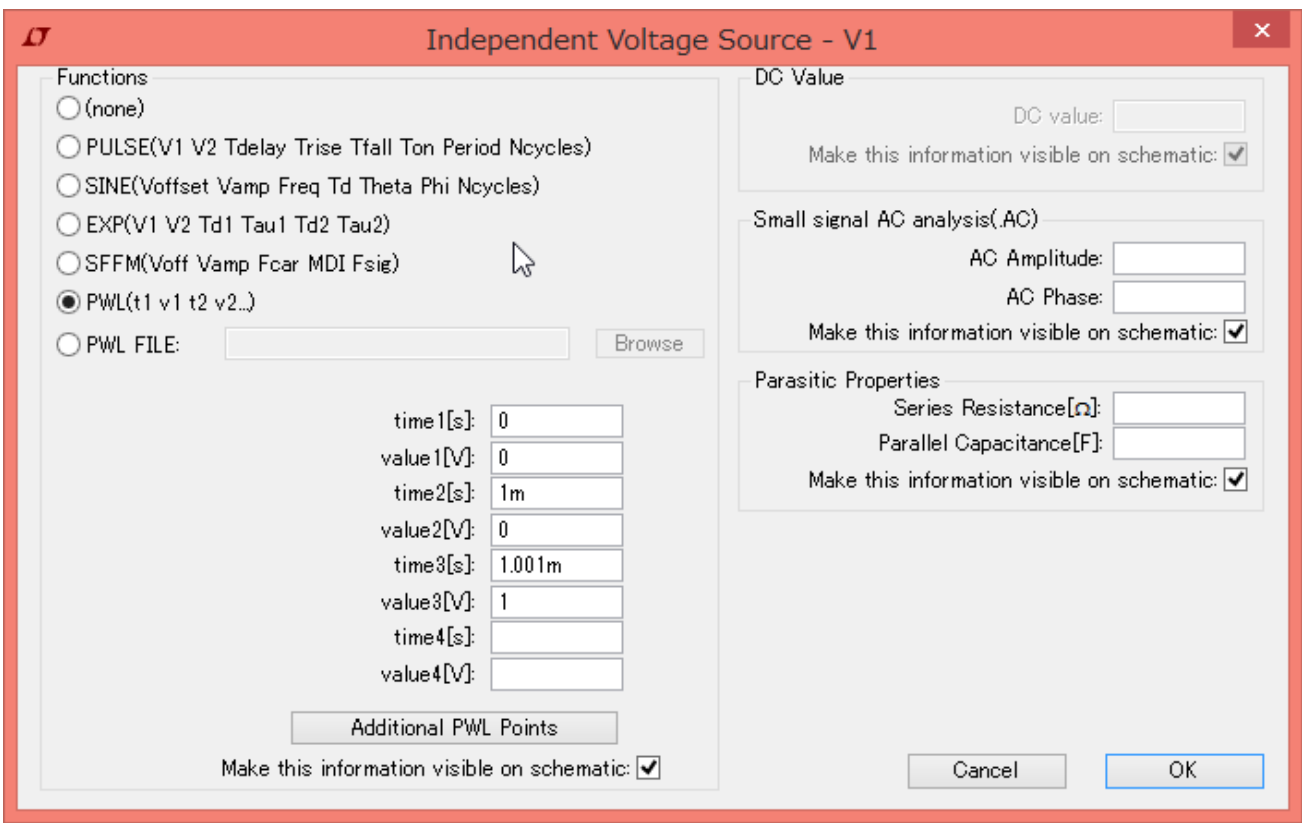

Run ボタンを押して、シミュレーション時間を指定する.

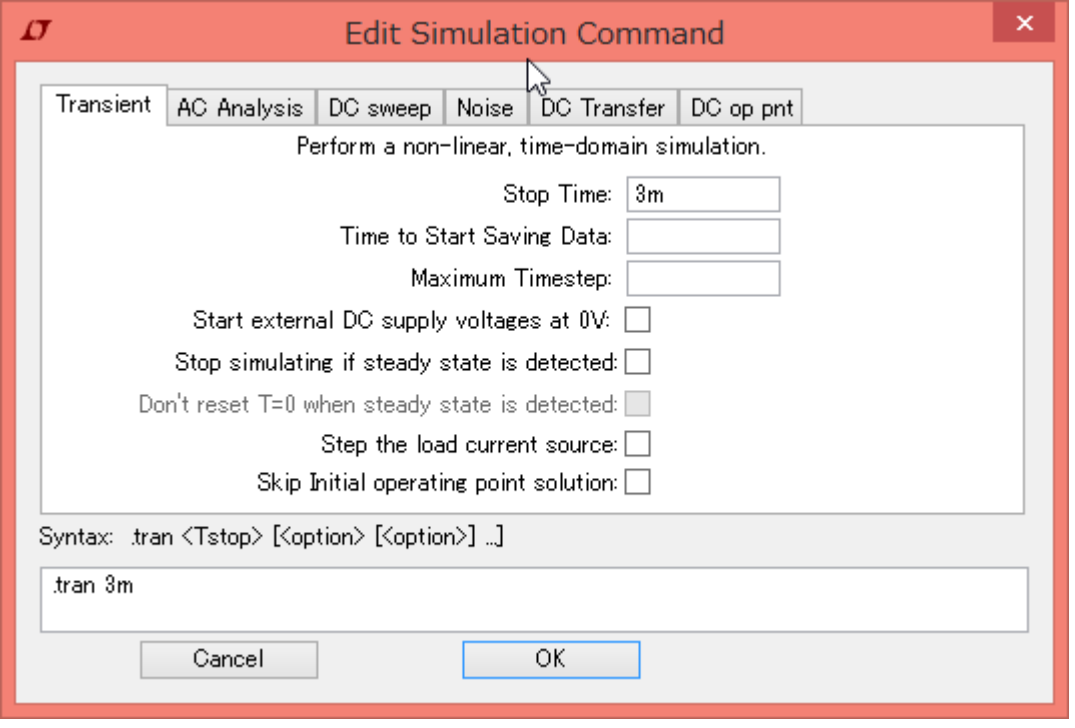

ノード a とノード b の電圧を表示させる.

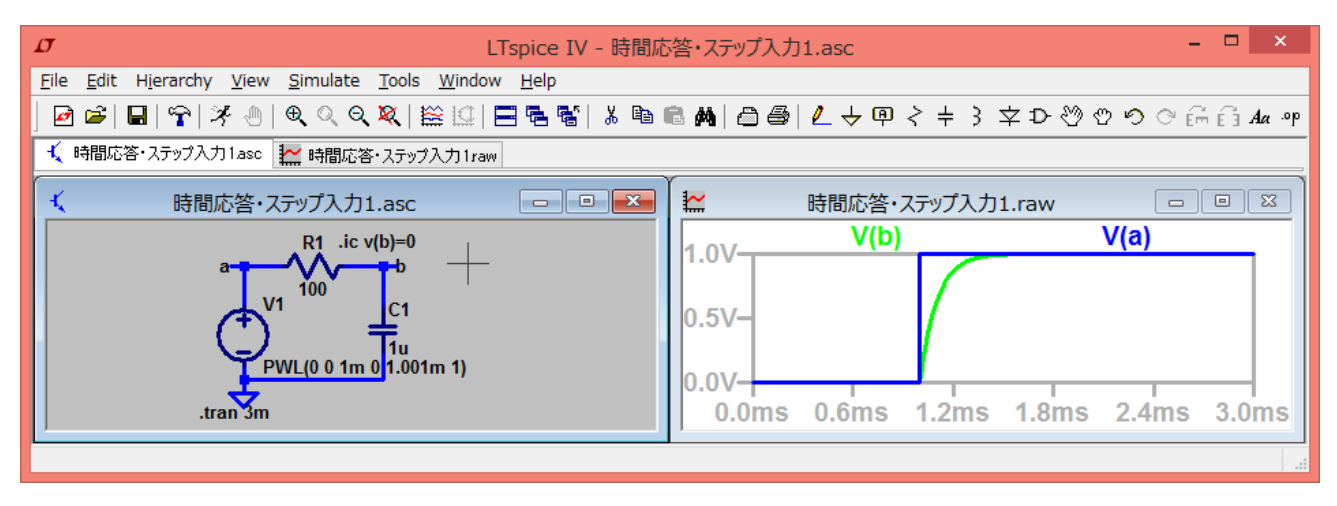

他の回路でも試してみよう.

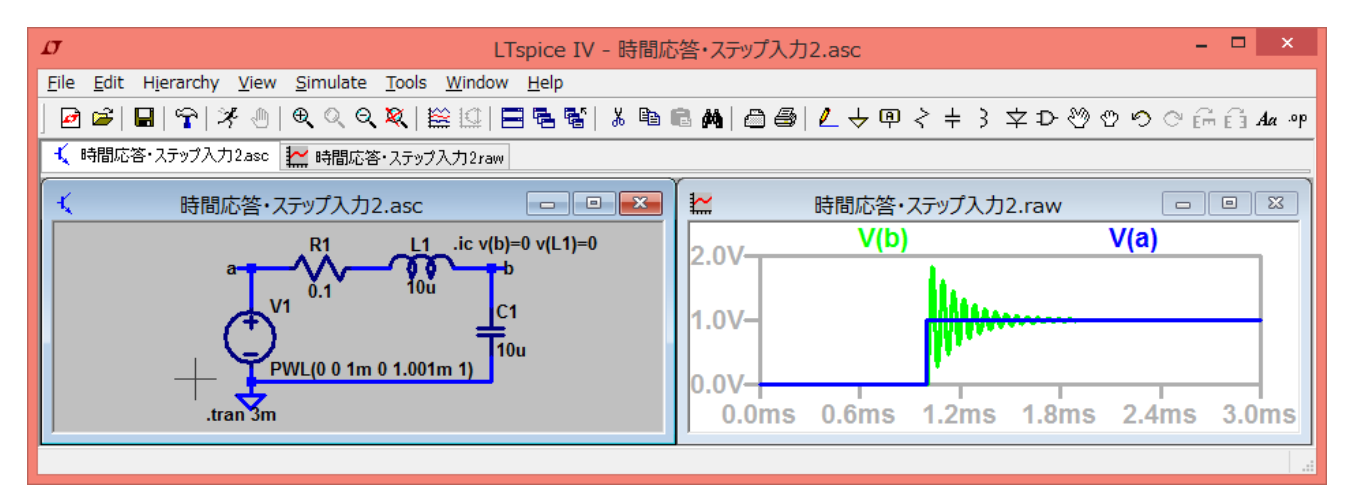

#### 矩形波入力

得られる波形は、ステップ入力時の応答波形の断片の繰り返しとなる. 周期を長く取れば、ステッ プ入力時と同じである.

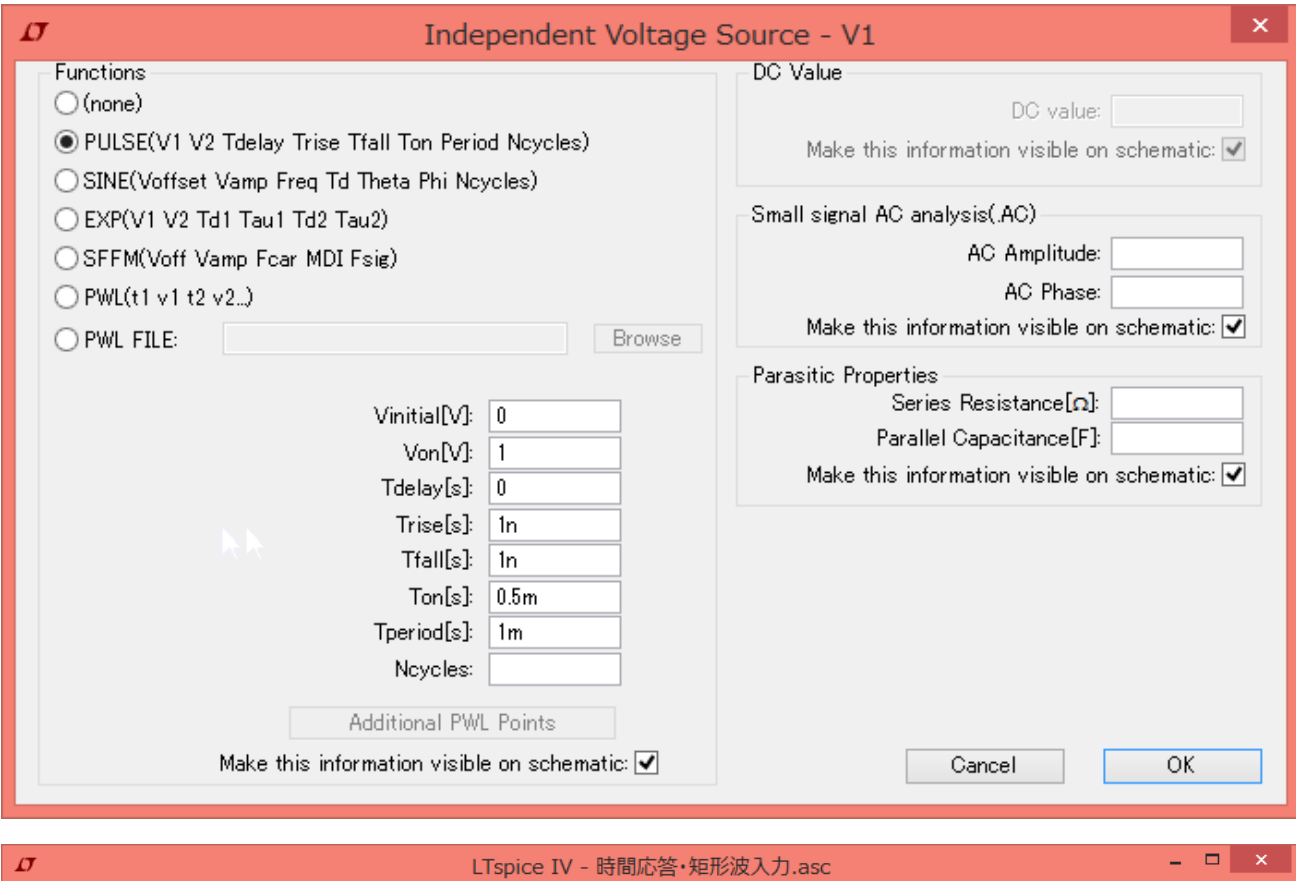

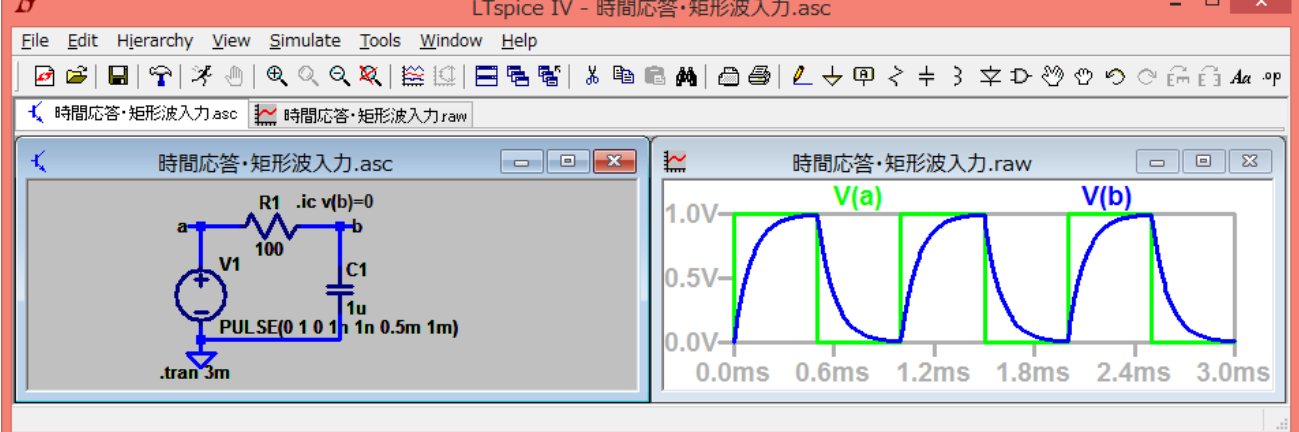

正弦波入力

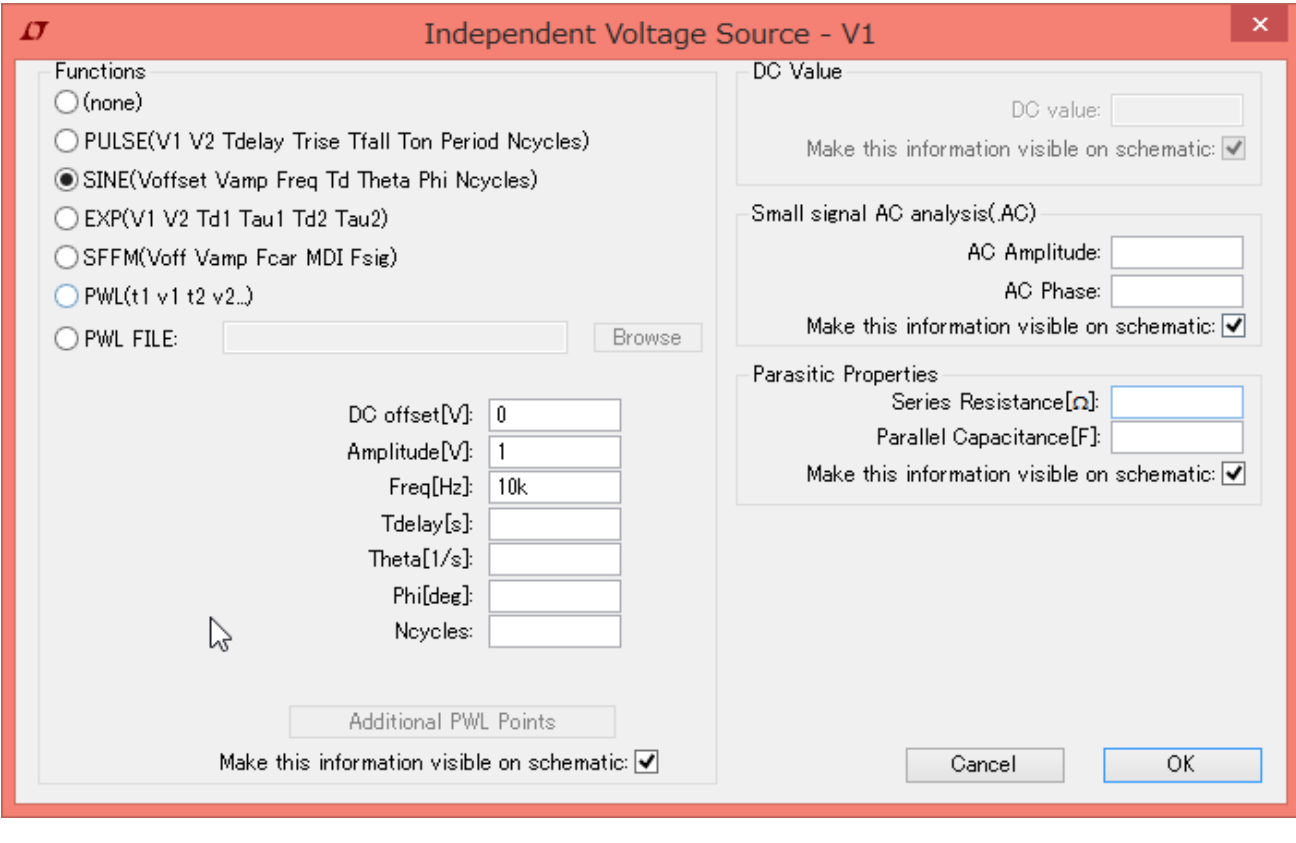

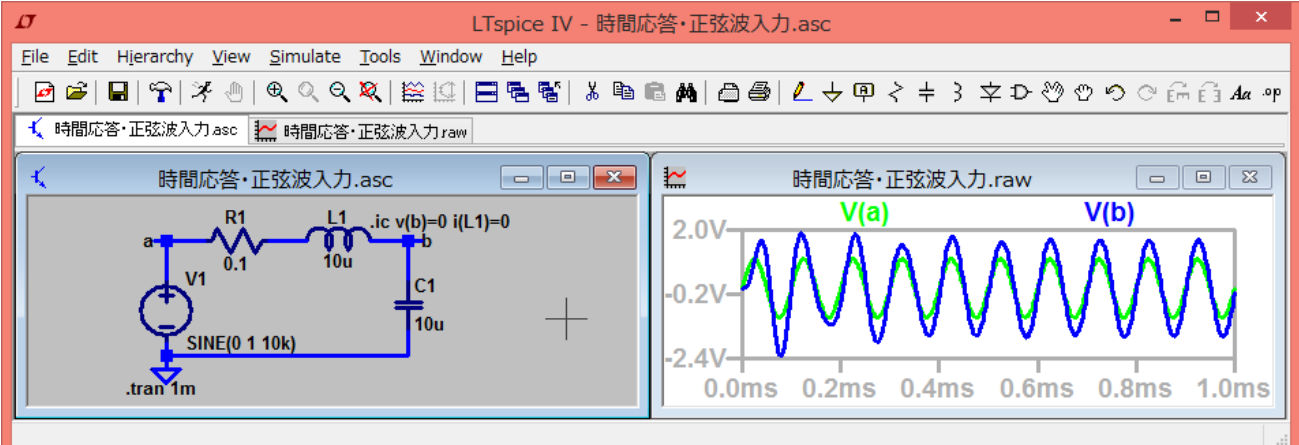

## スイッチの使い方

まず、スイッチ(voltage controlled switch)をカスタマイズする。スイッチを配置後、.op ボタンを押 して、図のように入力し、コマンドを配置する。オンのときの抵抗値が 1mΩ、オフのときの抵抗 値が 1GΩ、コントロール端子の電圧が 1V を越えたときにオンになるという意味である。スイッチ の上にマウスカーソルを合わせて右クリックし、value のところを MySW に書き直す。.model で書 いたものと同一でなければならない。

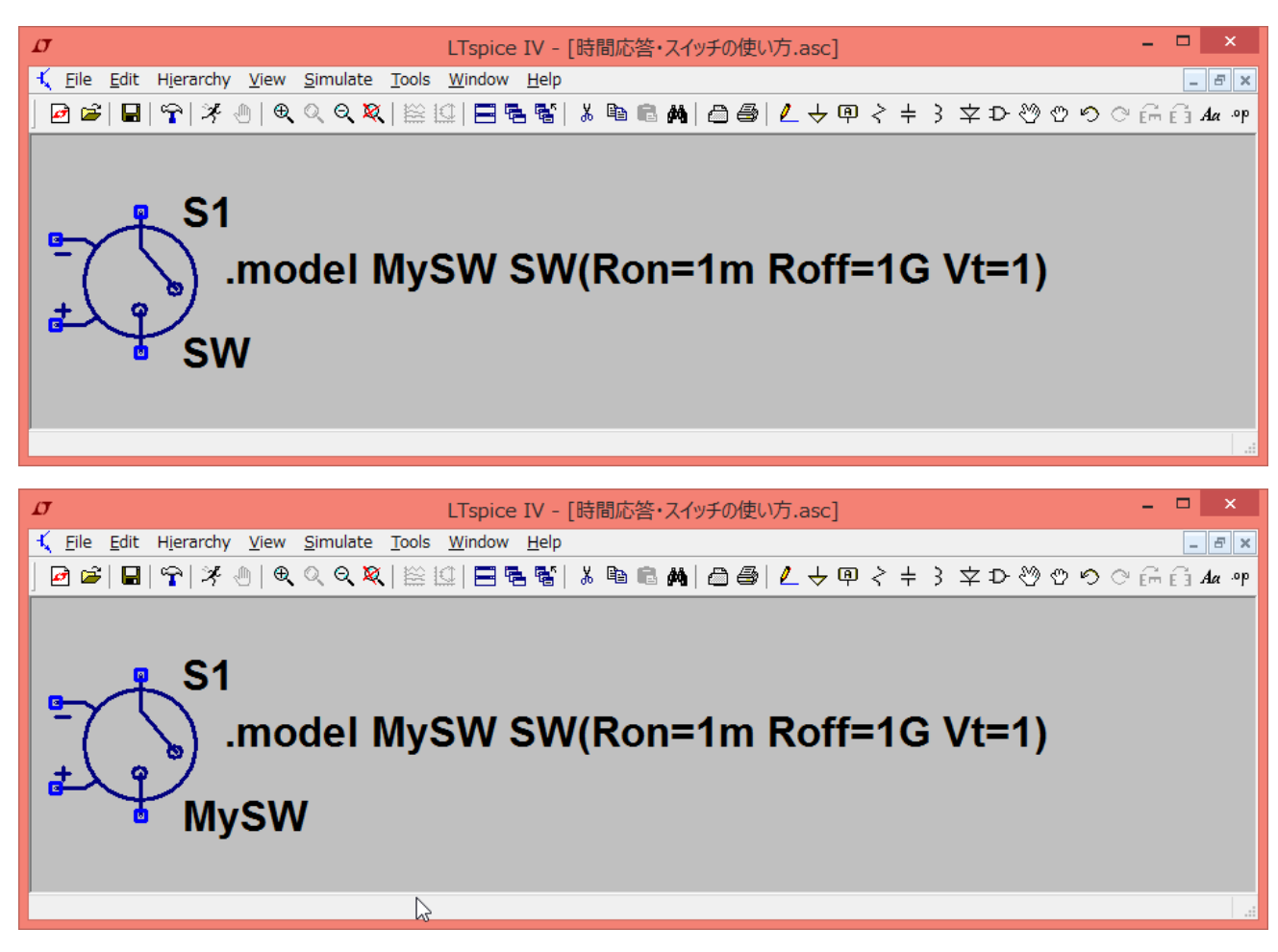

電圧源を用意し、出力される電圧によってスイッチをコントロールする。ここでは、1 秒のとき に、スイッチがオンになるようにしてみよう。電圧源が出力する電圧を PWL によって生成する。 スイッチの動きを見るために、別の電圧源と抵抗を接続しておく。

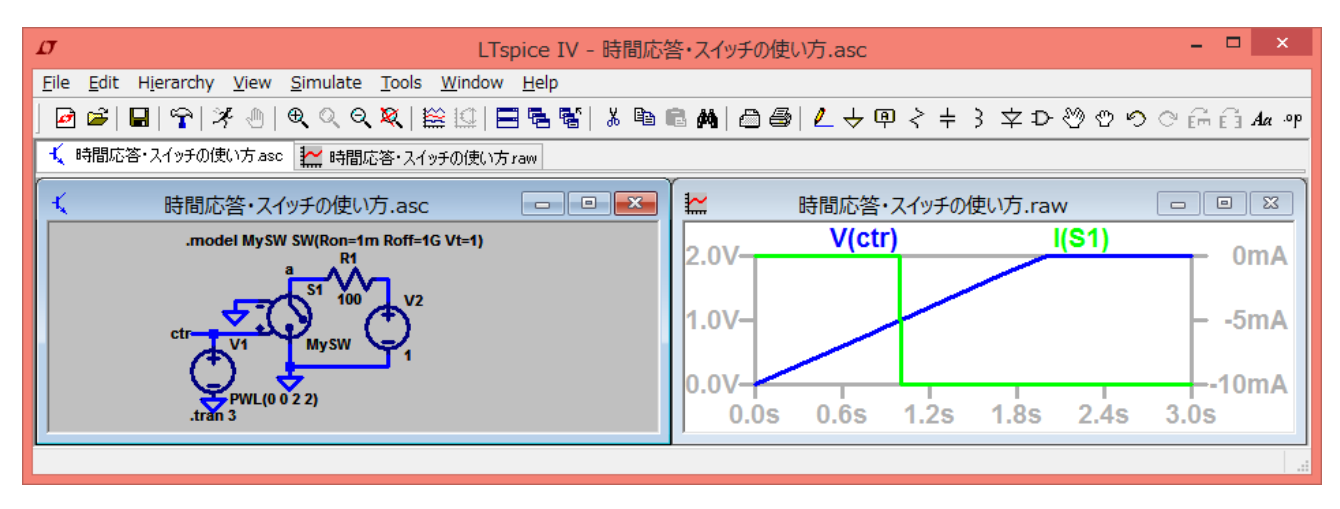

### スイッチを使って、コンデンサに蓄えられた電荷が放電する様子を観察することができる。

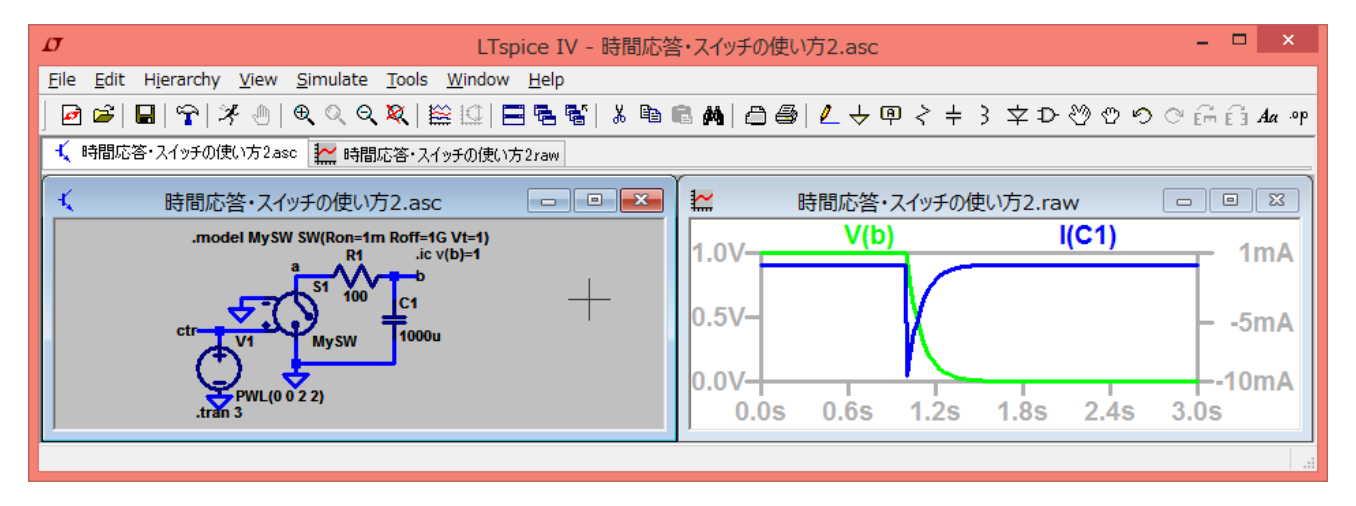

## DC スイープ

横軸を電圧源の電圧または電流源の電流にとったときのグラフを表示する.例として,オームの法 則をグラフに表示する.電流源の値は 0 としておく.

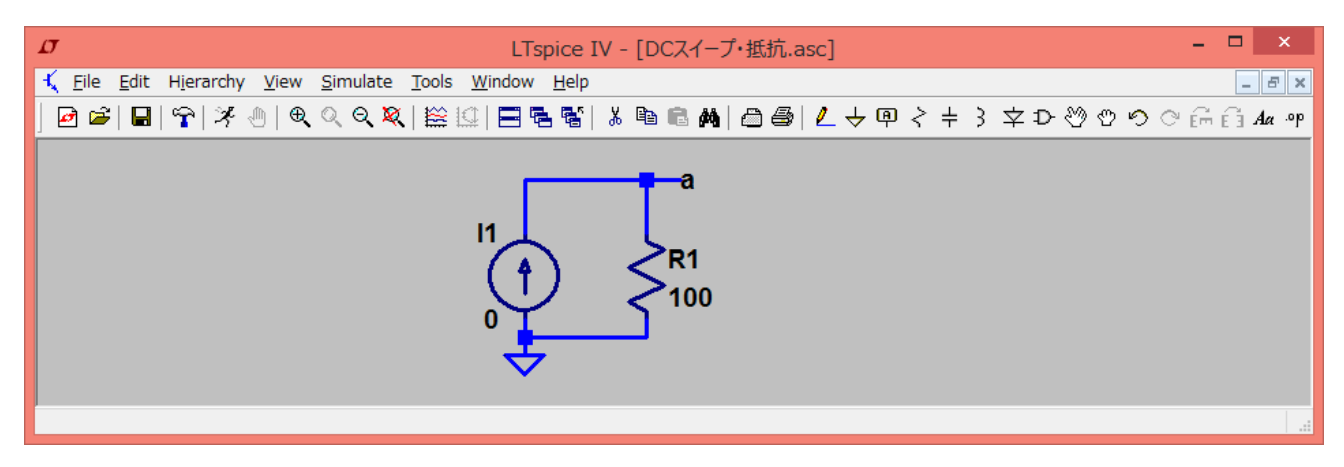

Run ボタンを押して、DC sweep タブをクリックし、電流源の名前とスイープしたい電流の値を入力 する.

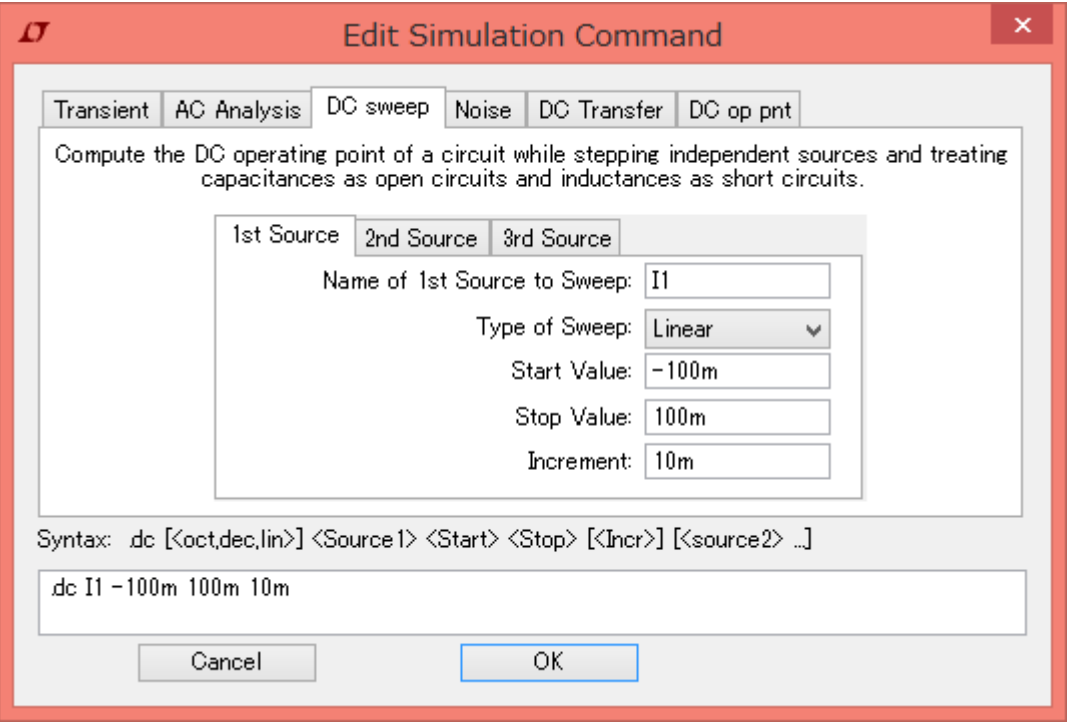

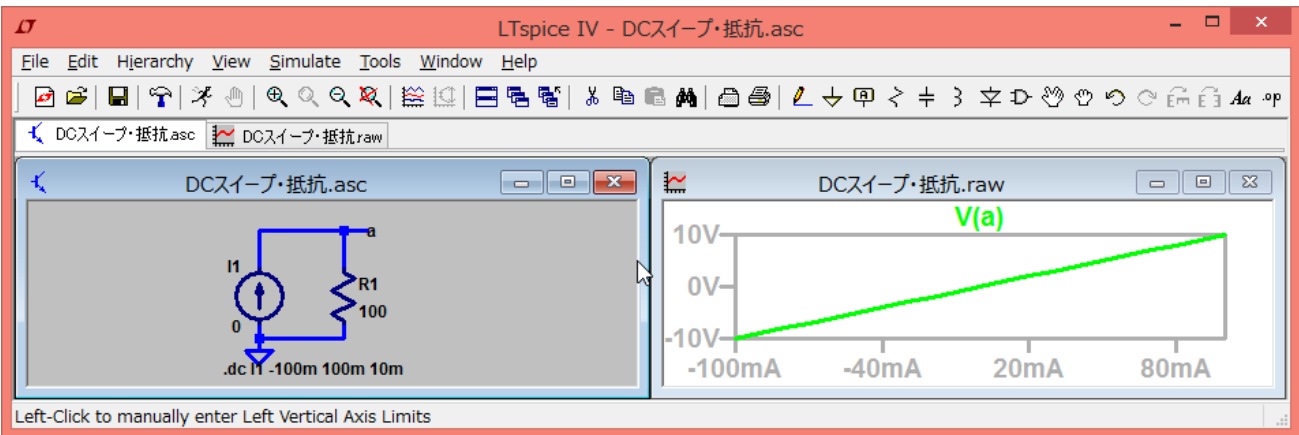

次のようにすれば,合成抵抗に対するオームの法則を表示できる.

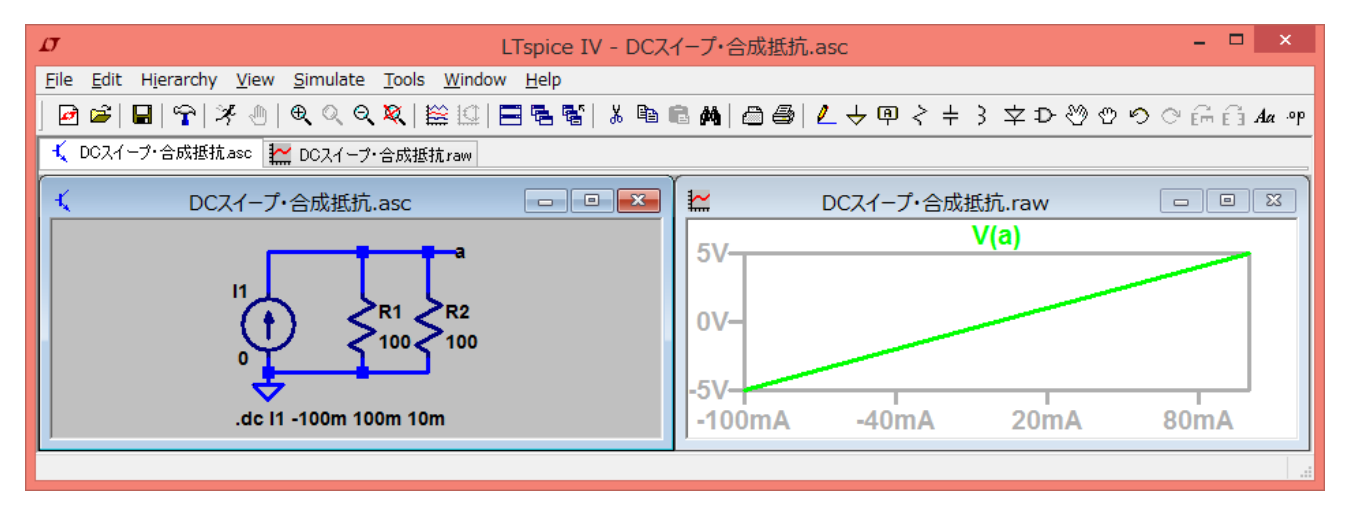